# Cloud Video Switcher User's Manual

Soliton Systems Mobile Broadcast 事業部

Ver, March.2020

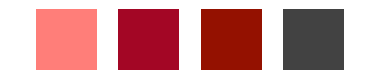

**2020 Mobile Broadcast Business Division** 

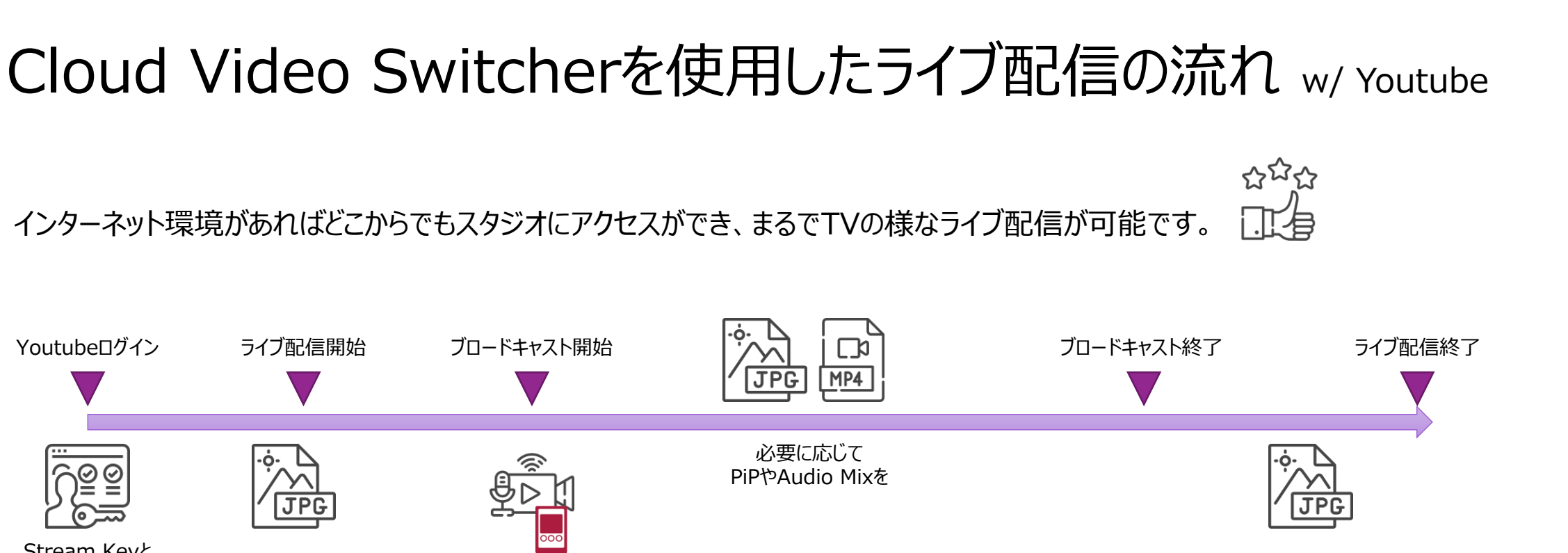

URLを取得 開始告知画像 終了告知画像

Ding

**Nicleo** 

Switcher

事前準備として、Youtubeアカウント(Googleアカウント)の作成やライブ配信申し込みが必要です。 FHDサイズの告知画像やPicture in Pictureに挿し込む画像、バックグラウンド用の音楽などの用意も必要です。 \*著作権などにはくれぐれもご配慮ください。

Stream Keyと

ライブ配信開始

**JPG** 

## ログイン

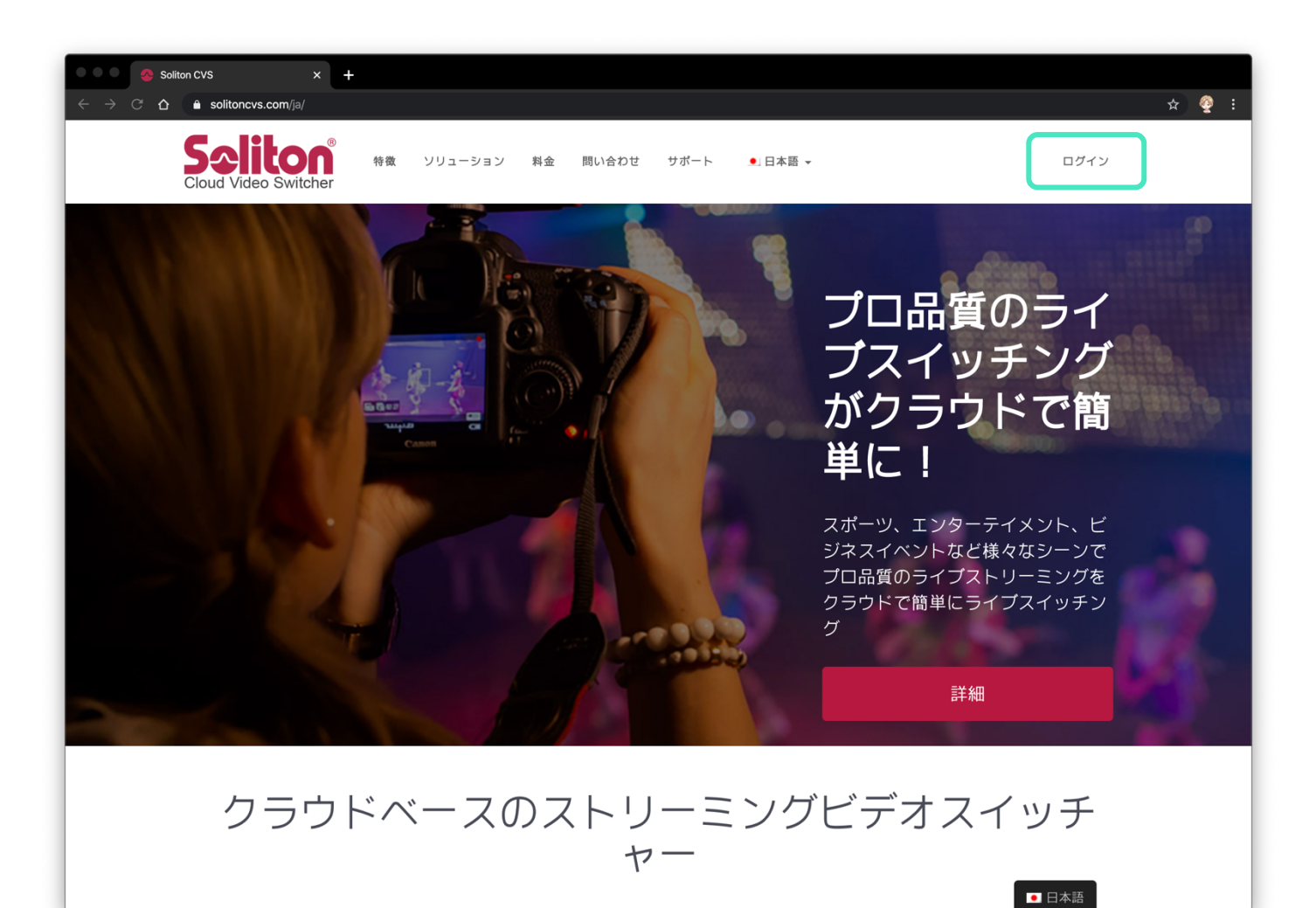

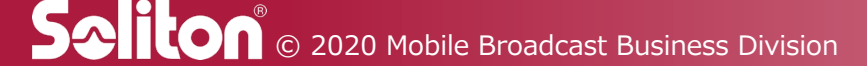

サインイン

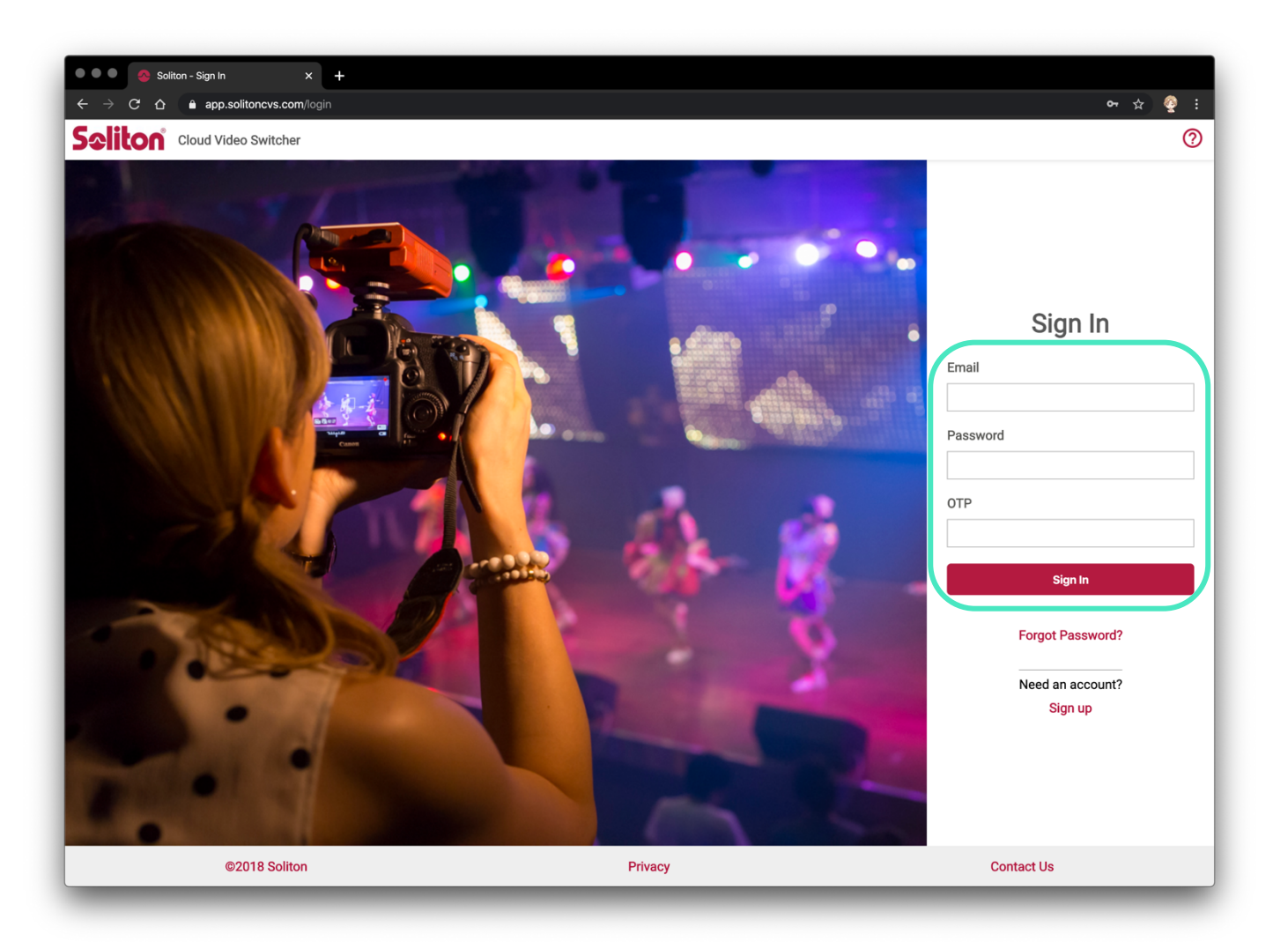

事前に登録されたメールアドレス・パスワードと、 認証Appなどから示されるOTPを入力します。 最後に"Sign in"をクリックします。

\*OTP=ワンタイムパスワード

Soliton<sup>®</sup> © 2020 Mobile Broadcast Business Division

ダッシュボード

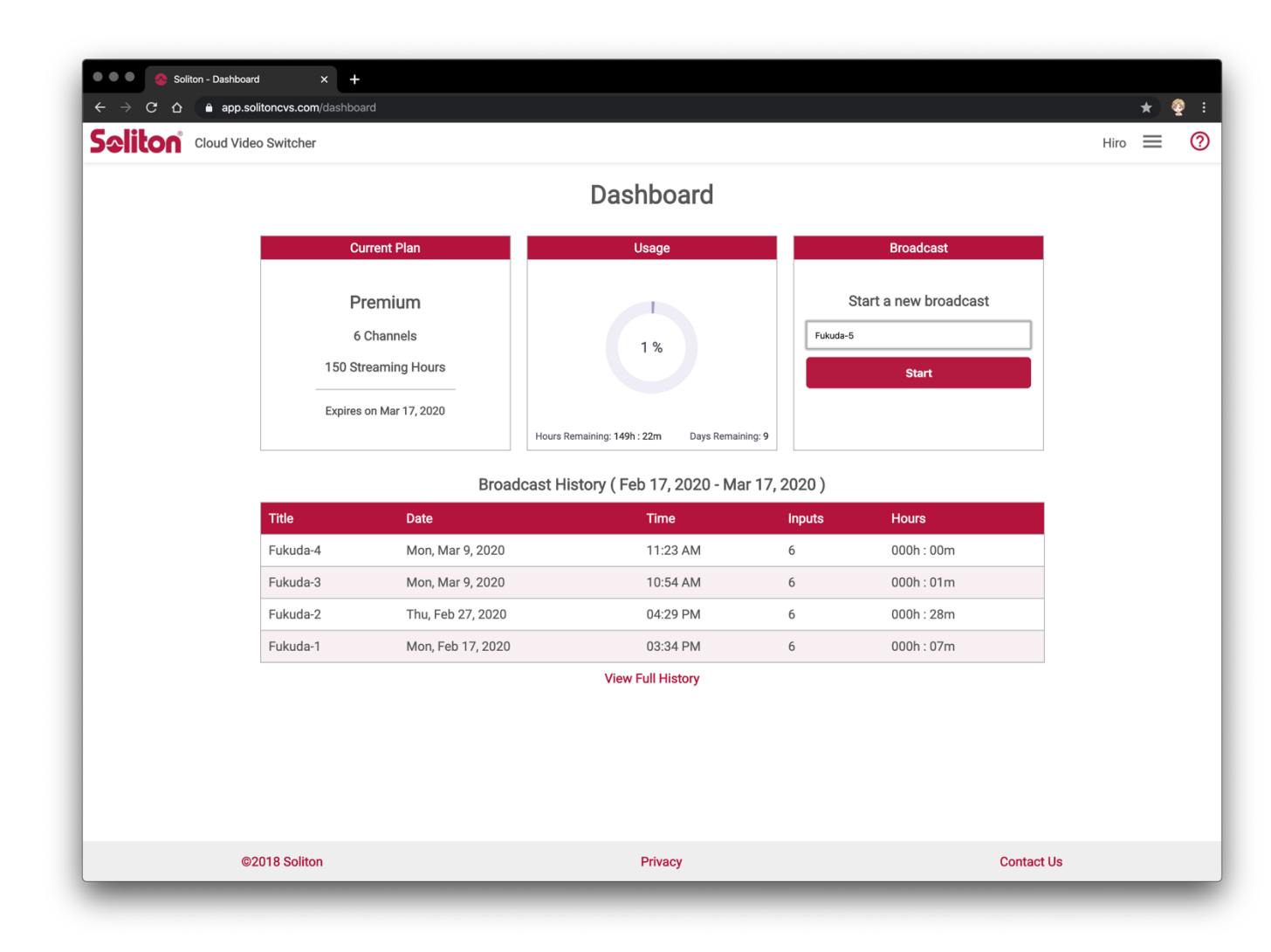

サインインに成功すると、ダッシュボード画⾯に遷 移します。

#### Current Plan : 現在契約されているプランが表示されます。

#### Usage :

現在の利用パーセンテージと、残り利用可能時 間、残日数が表示されます。

#### Broadcast:

任意のブロードキャスト名を入力し"Start"ボタ ンをクリックすると、スタジオがスタートします。 \*スタートまで5分程度かかることがあります。

#### Broadcast History:

契約期間中にスタジオを利用した履歴が表示 されます。

© 2020 Mobile Broadcast Business Division

# ブロードキャストの始め方

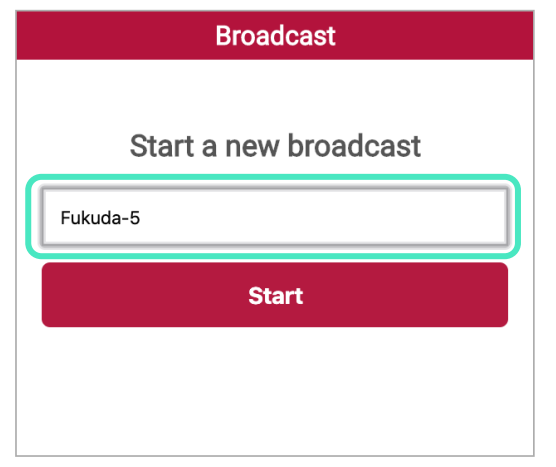

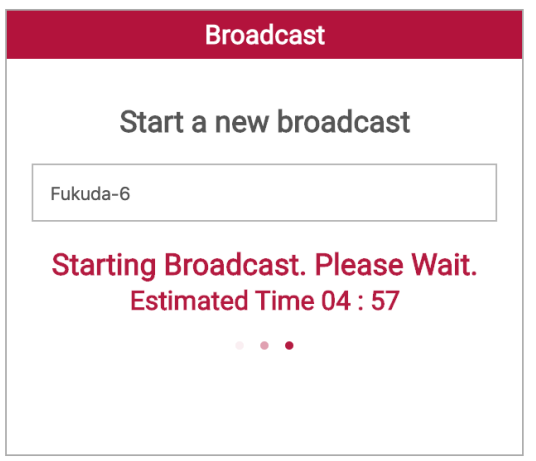

ダッシュボード画⾯右上の"Broadcast"欄 に、任意の名称を入力し、"Start"をクリッ クします。

\*名前が外部に出ることはなく、"History"欄に表示さ れるのみです。 \*日本語でも入力可能です。

スタジオの使用準備が開始されます。

\*状況により5分程度時間がかかる場合があります。

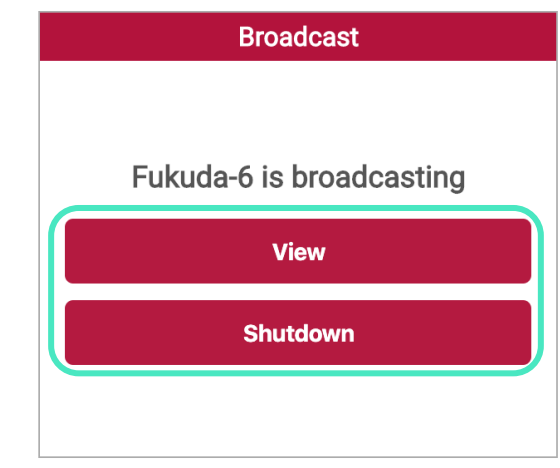

上記の表示になれば、スタジオが使用でき ます。"View"をクリックするとスタジオ画⾯ に遷移します。 "Shutdown"をクリックすると、スタジオを 終了します。

SAIION © 2020 Mobile Broadcast Business Division

スタジオビュー

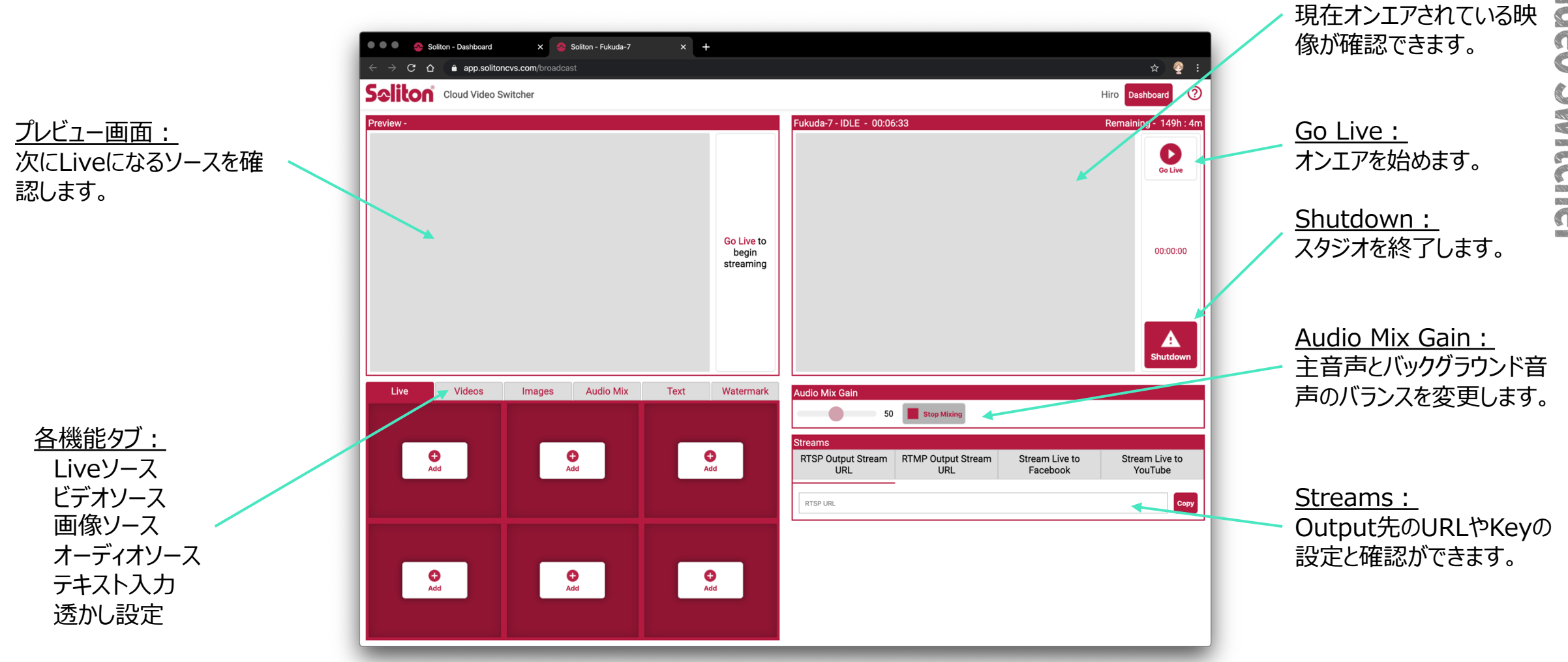

\*\*動作環境の軽量化の為、スタジオビューでは映像の解像度を落としているため粗い表示になりますが、不具合ではありません。

Live画面:

スタジオビュー - ライブソースの追加

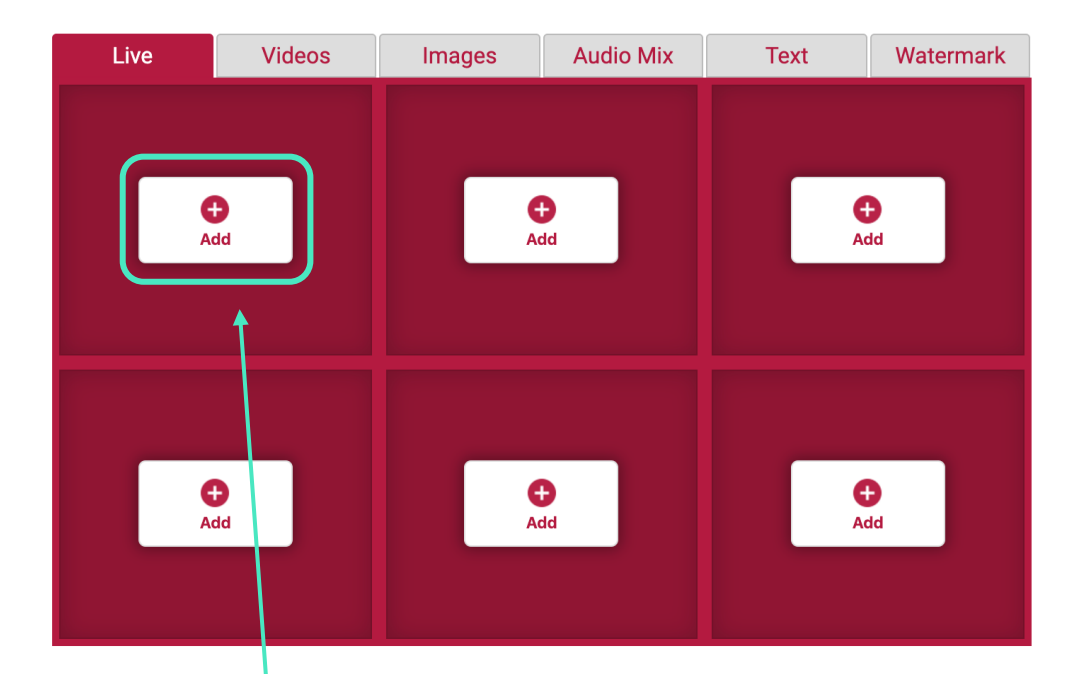

" Liveソース" タブの"Add+"をクリックします。 \*どの枠から使⽤しても構いませんが、追加できるライブ ソースの数は、契約プランごとに異なります。

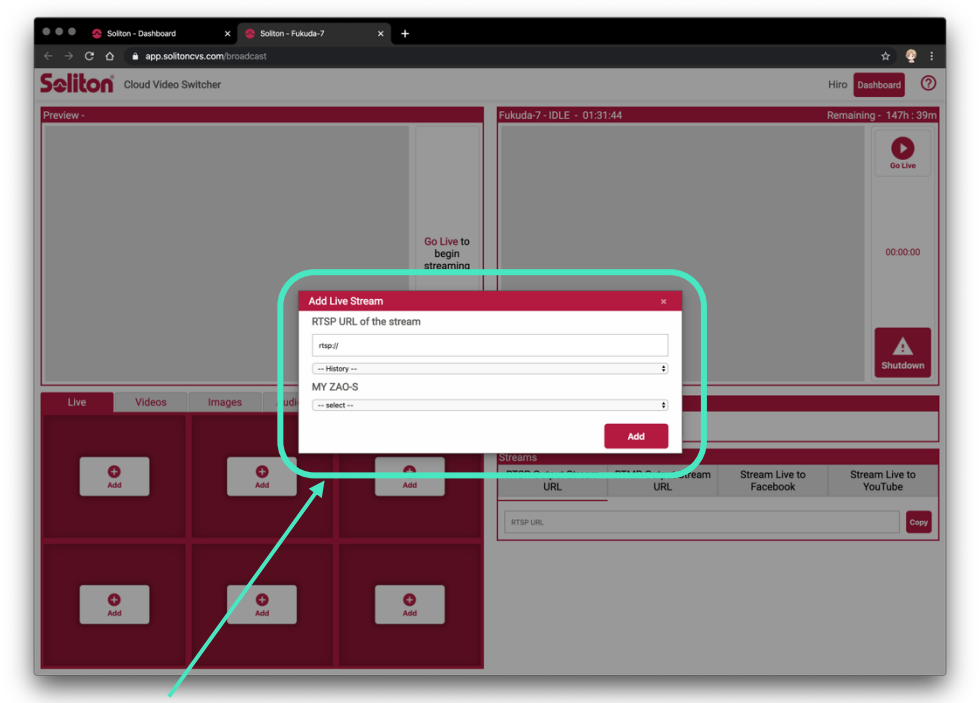

ポップアップウィンドウが表示されます。 ライブソースは以下の3つの方法から指定します。

・rtspアドレスを直接⼊⼒

- ・過去に使用したソースを"History"から選択
- ・事前に登録した"My Zao-S"から選択

スタジオビュー - サムネイル・プレビュー

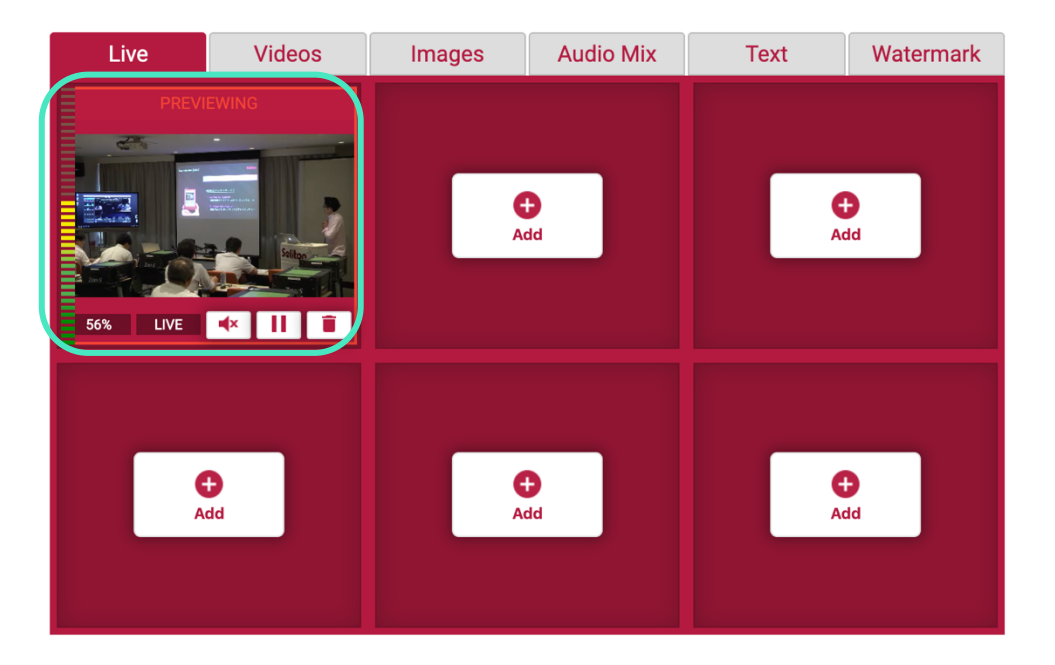

"RTSP URL"、もしくは"My Zao-S"と接続確⽴されるとサ ムネイル映像が表⽰されます。

"LIVE"と表示されてもサムネイル映像が表示されない場合 は、"▶"をクリックすると表示されます。

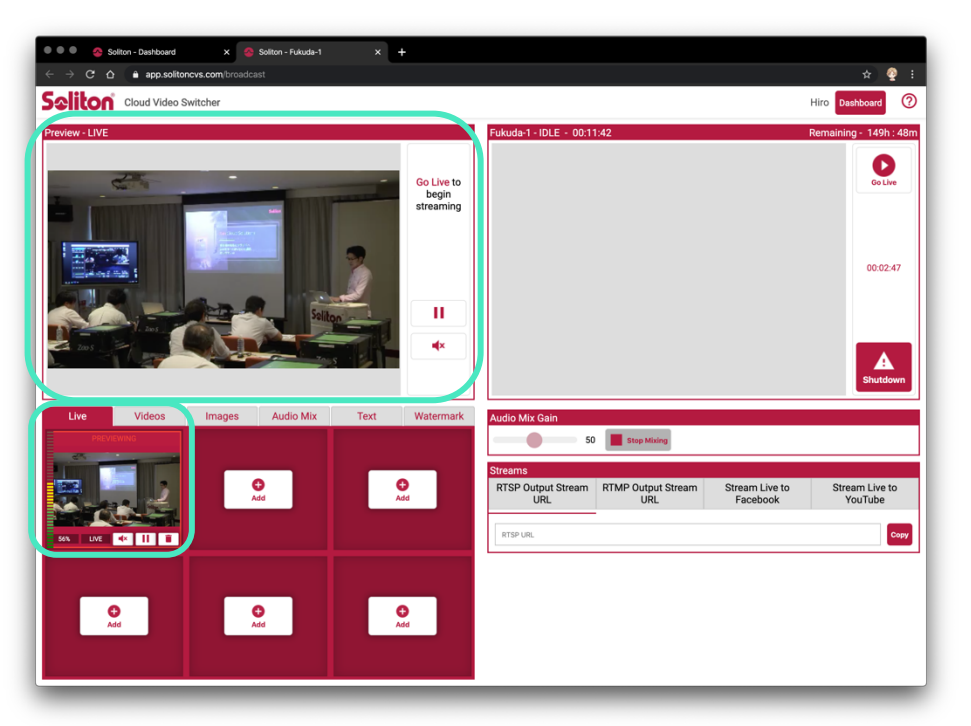

"Live"タブに表⽰されたサムネイル映像をクリックすると、画 面左上の"プレビュー画面"に同じ映像が表示されます。 \*この時点ではまだオンエアにはなっていません。

"Liveソース"タブに、現在プレビュー中の映像ソースが赤色 の枠で囲まれて表示されます。

スタジオビュー - オンエア

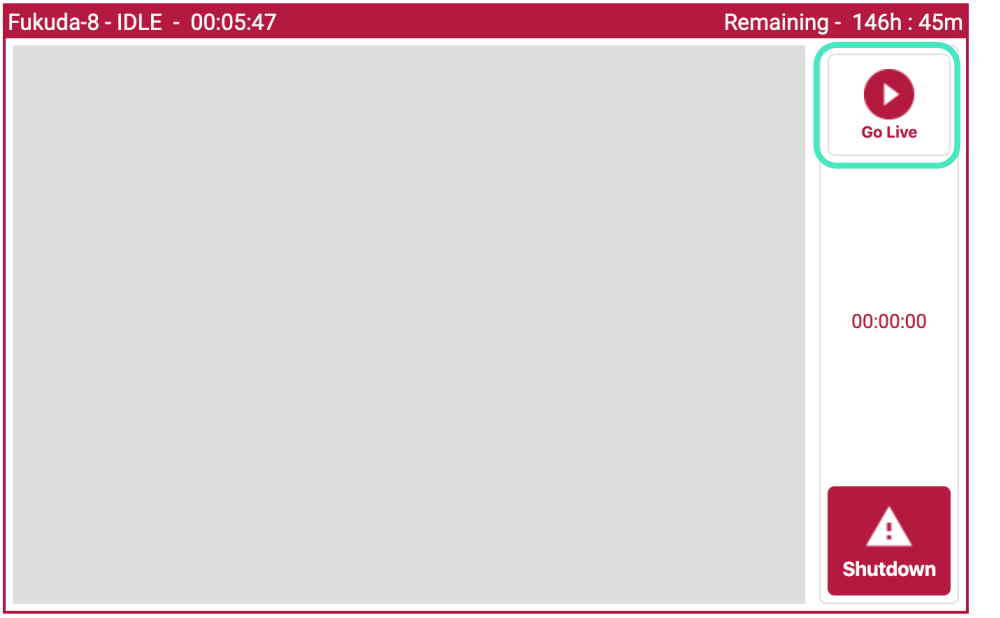

画⾯右上の"Live画⾯"にある"Go Live"ボタンをクリックし ます。

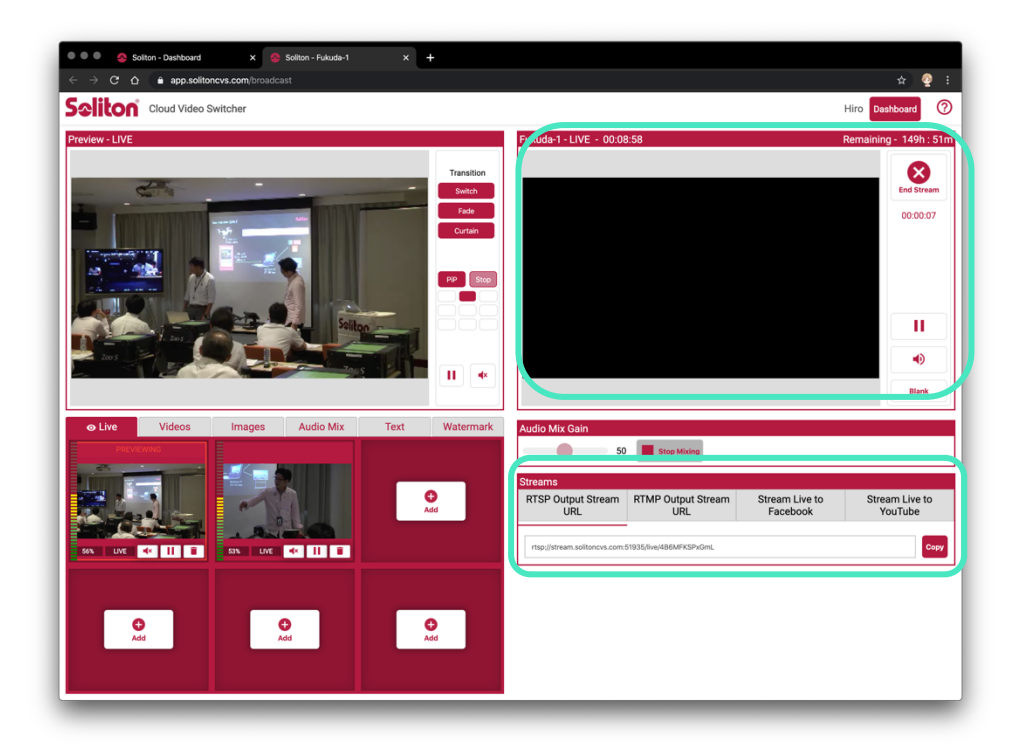

"Live画⾯"が真っ⿊になりブロードキャストがスタートします。 \*この時点ではライブソースが選ばれていないので真っ黒の表示になります。

同時に、画⾯右下の"Streams"に"RTSP Output Stream URL"が表示されます。

スタジオビュー - オンエア状態

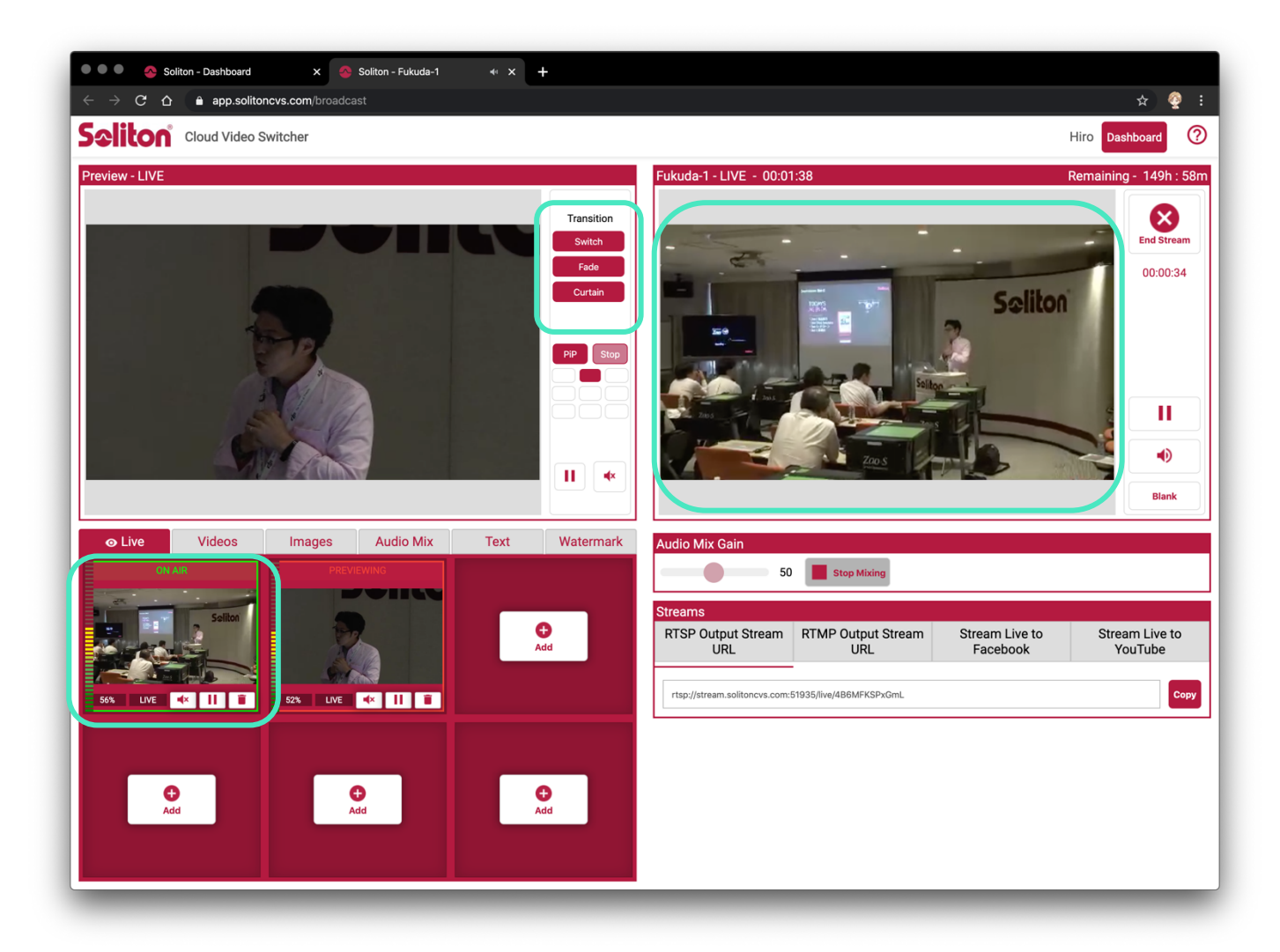

画⾯真ん中にある"Transition"から任意の切り替 え効果選択しクリックします。

Swich: 効果なく次の映像に切り替えます Fade: ゆっくりと次の映像に切り替えます Curtain︓左からカーテンが動くように切り替えます

\*負荷がかかるため秒単位での頻繁なトランジションは控えてくださ い。

"Live画面"に"プレビュー画面"と同じ映像が表示さ れます。この映像がブロードキャストしている映像にな ります。

"Liveソース"タブに、現在ブロードキャストしている映 像ソースが緑色の枠で囲まれて表示されます。

\*ブラウザ内に表⽰される映像は実際に配信される映像より低い画 質に設定されています。

© 2020 Mobile Broadcast Business Division

スタジオビュー - Youtubeへ配信 事前準備

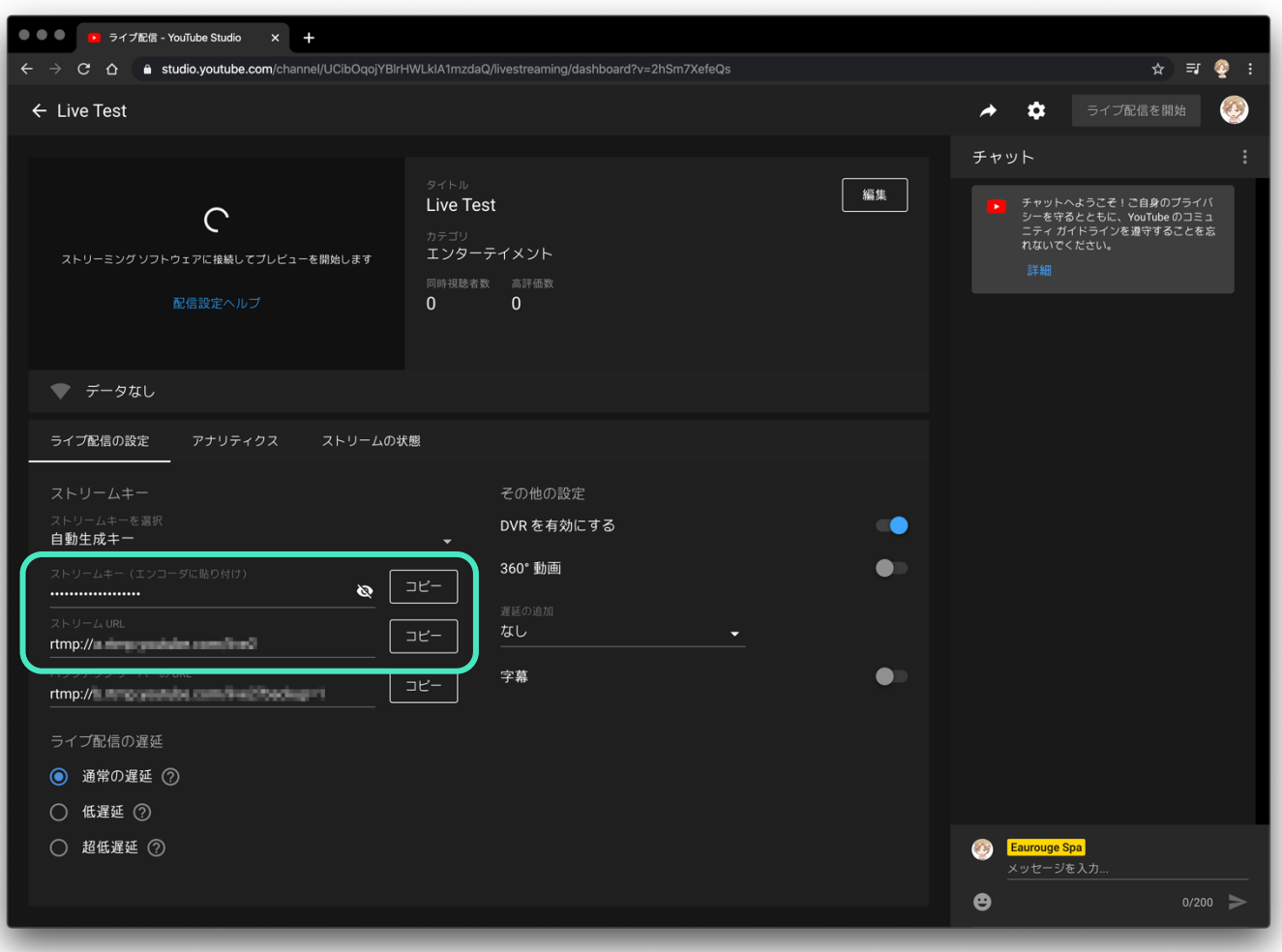

Youtube(Google)のアカウントが必要です。

ライブ配信を初めて実施する場合は、ライブ配信を 有効にする必要があります。この作業には最⼤で24 時間かかる場合があります。 詳しくはYoutubeヘルプを参照してください。

クリエーターツールからライブ配信を開始し、 Youtube Studioで、"ストリームキー"と"ストリーム URL"を取得してください。

スタジオビュー - Youtubeへの配信

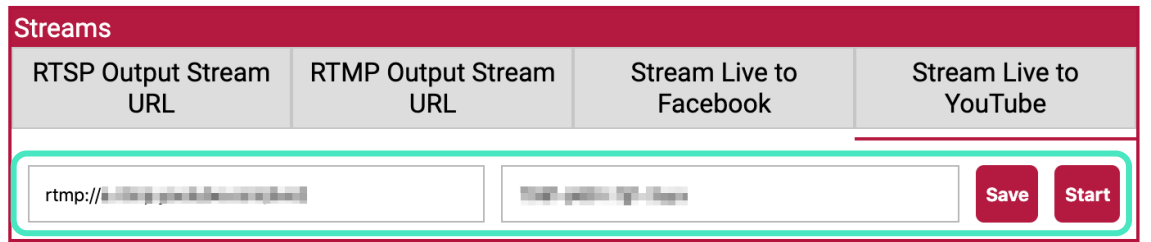

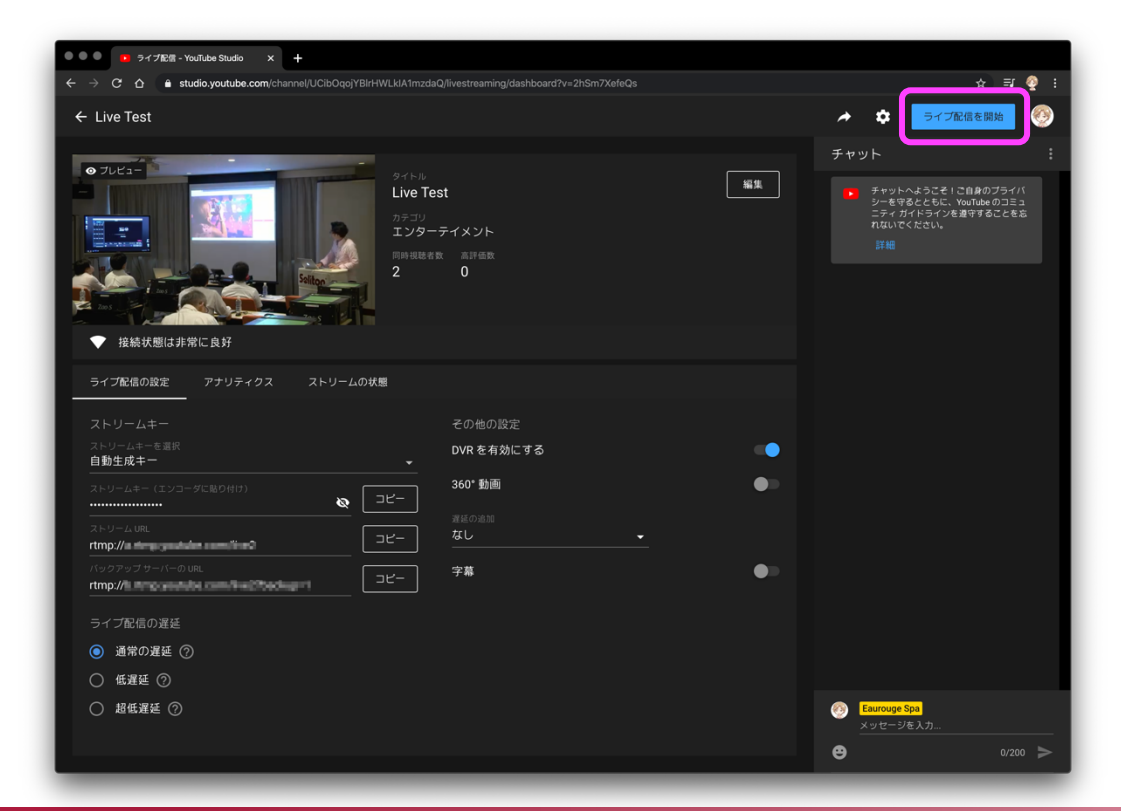

Youtubeで取得した、"ストリームURL"と"ストリームキー"を、 画⾯右下"Streams"にある"Stream Live to Youtube"の欄に入力 (コピーアンドペースト) します。

#### "Start"をクリックすると、Youtubeへの配信を開始します。

Youtube側にCloud Video Switcherの"Live画⾯"と同 じ映像が表⽰されれば、接続は成功です。 Youtube画⾯の右上、"ライブ配信を開始"をクリックすると Youtube側で配信が始まります。 詳しくはYoutubeヘルプを参照してください。

\*Youtube側で遅延が発⽣します。設定や回線状況により30秒前後の遅 延があります。

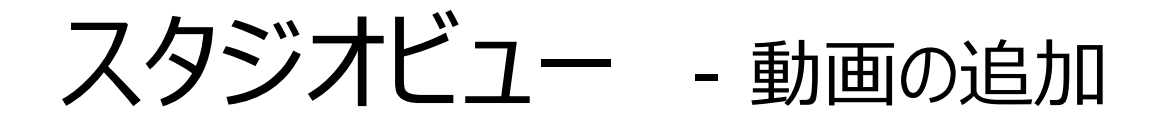

#### ブロードキャスト中の映像に挿し込める動画を準備します。 アップロードした動画を選択すると"プレビュー画面"へ反映され、"Transition"ボタンをクリックするとブロードキャスト映像が切り替わります。

\*動画は切り替えたタイミングで再牛開始し、最初から再牛されます。再牛タイミングは選べません。"プレビュー画面"での操作(早送り・巻戻し・一時停止)などはブロードキャスト映像に反 映されません。再生終了後は自動ループされます。

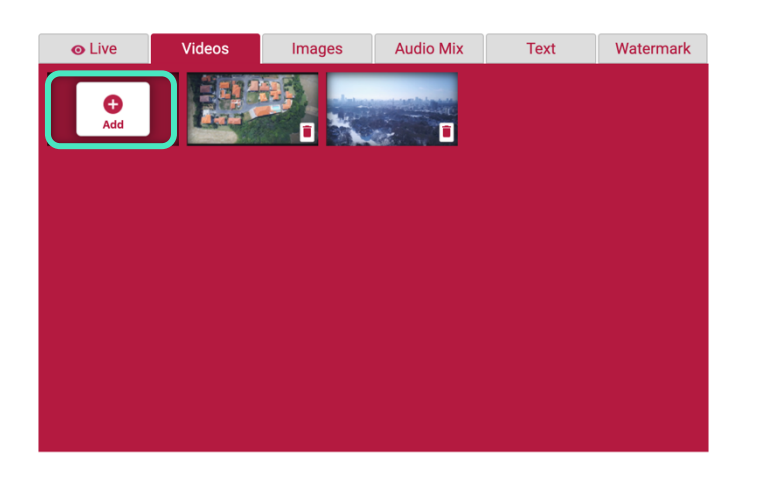

画⾯左下"Videosタブ"を選択し、"Add" をクリックします。

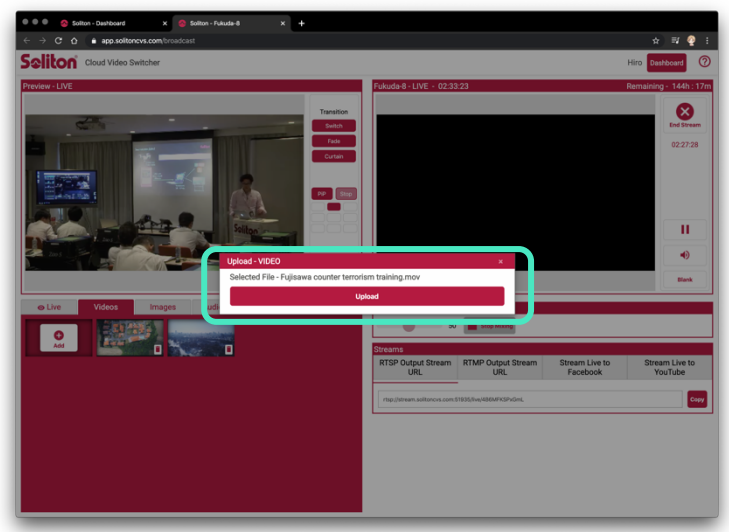

アップロードしたいファイルを選択し、"Upload" ボタンをクリックします。

\*mp4、movに対応しています。

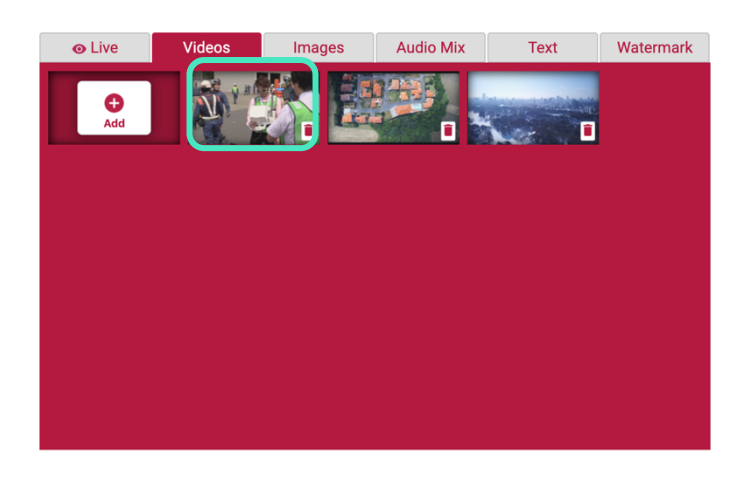

アップロードが完了すると、サムネイルが表示 されます。不要なファイルは右下のゴミ箱アイ コンをクリックすることで削除できます。

\*ファイルサイズによって時間がかかることがあります。

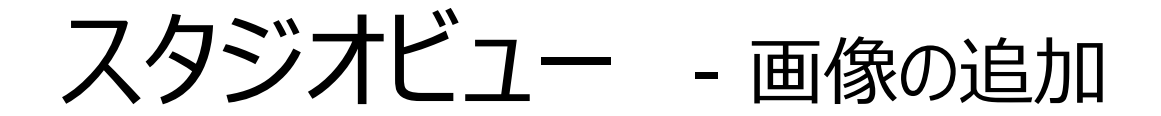

ブロードキャスト中の映像に挿し込める静⽌画を準備します。 アップロードした画像を選択すると"プレビュー画面"へ反映され、"Transition"ボタンをクリックするとブロードキャスト映像が切り替わります。

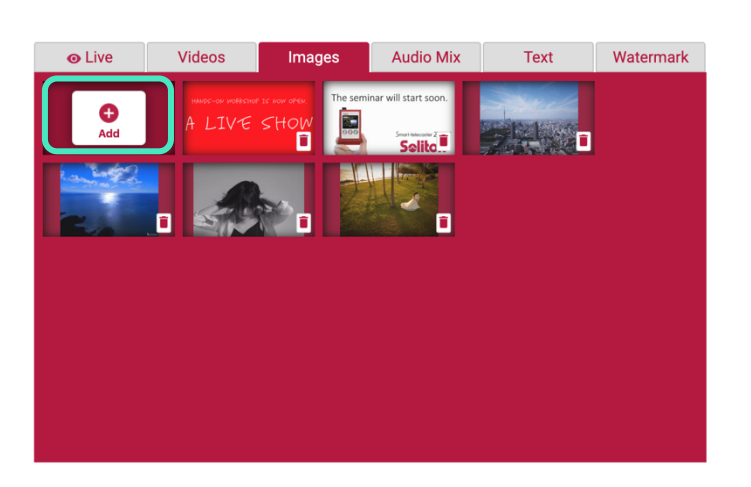

画⾯左下"Imagesタブ"を選択し、"Add" をクリックします。

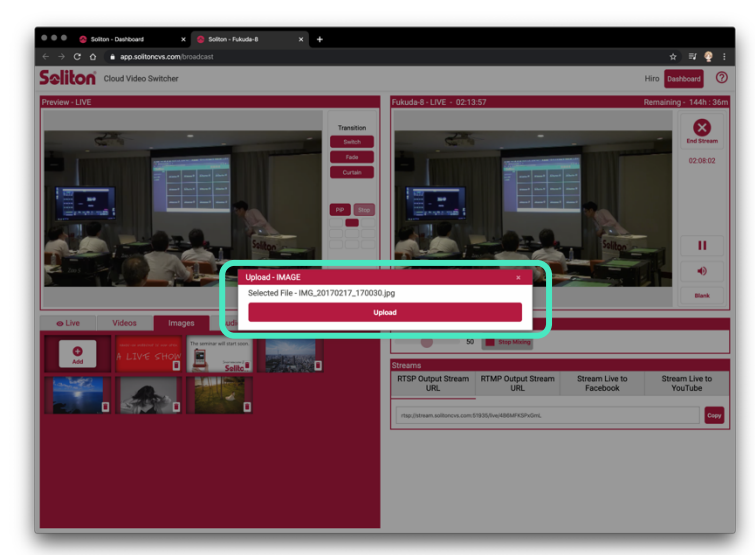

アップロードしたいファイルを選択し、"Upload" ボタンをクリックします。

\*JPG・PNG・BMPをサポートしています。GIFは対応してい ません。

アップロードが完了すると、サムネイルが表示 されます。不要なファイルは右下のゴミ箱アイ コンをクリックすることで削除できます。

Images

**Audio Mix** 

Text

Watermark

**O** Live

 $\frac{1}{\text{Add}}$ 

スタジオビュー - 音量

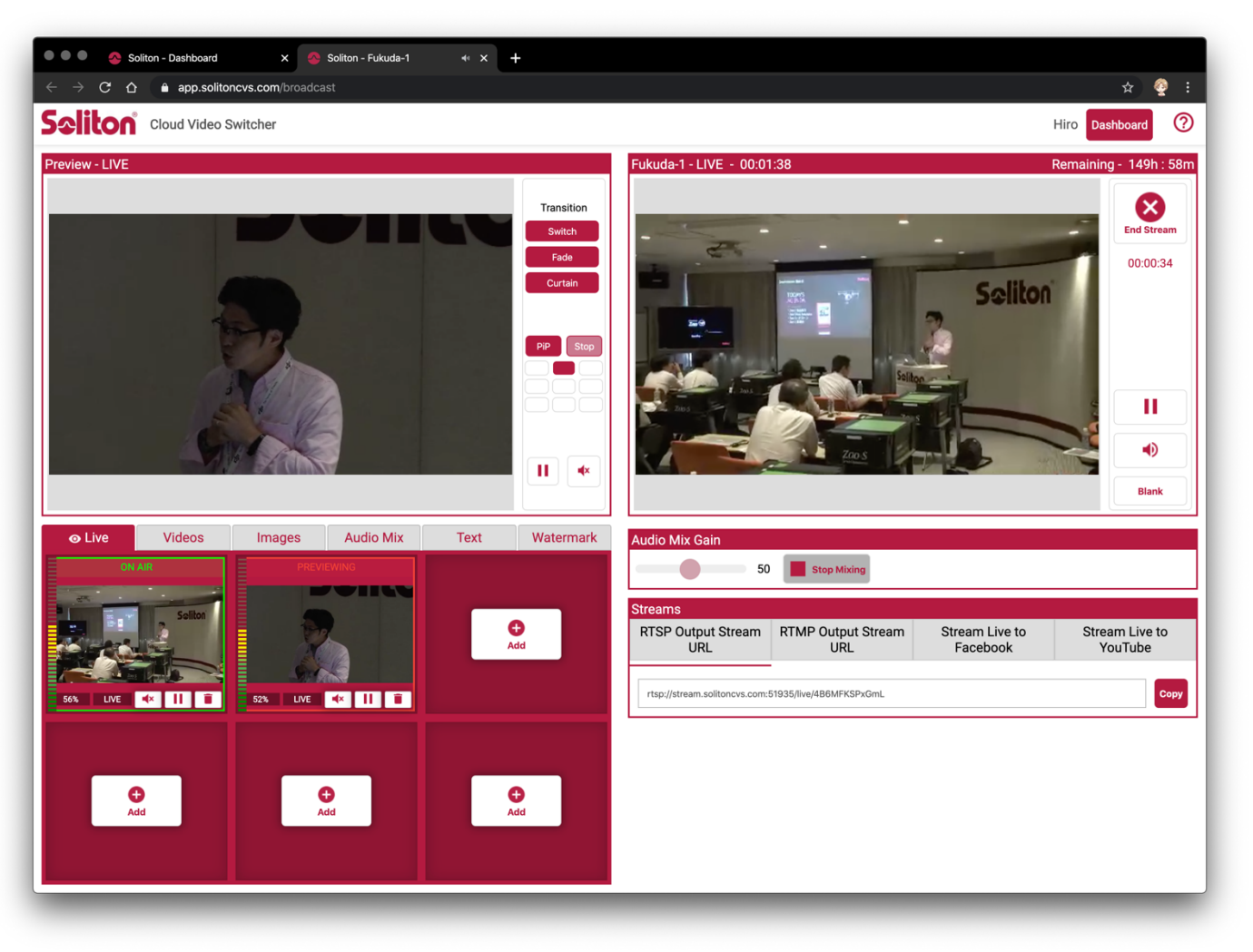

"Live画⾯"、"プレビュー画⾯"、"Liveソースタブ"の それぞれに音声アイコンがあります。 ボリュームON ボリュームOFF ボリュームのON・OFF切り替えができます。ボリューム の調整はできません。PC側で調整してください。 それぞれのON・OFF切り替えですので、全てをONに すると重複して出力されます。

**Salito** © 2020 Mobile Broadcast Business Division

スタジオビュー - オーディオの追加

#### ブロードキャスト中に挿し込める⾳楽を準備します。 ファイルでアップロードし、バックグラウンドミュージックとして使用できます。 \*Youtubeなどへ配信する場合、著作権にご注意ください。著作権のある楽曲を許可なく使用することは違法であり、Youtube配信を止められる可能性があります。

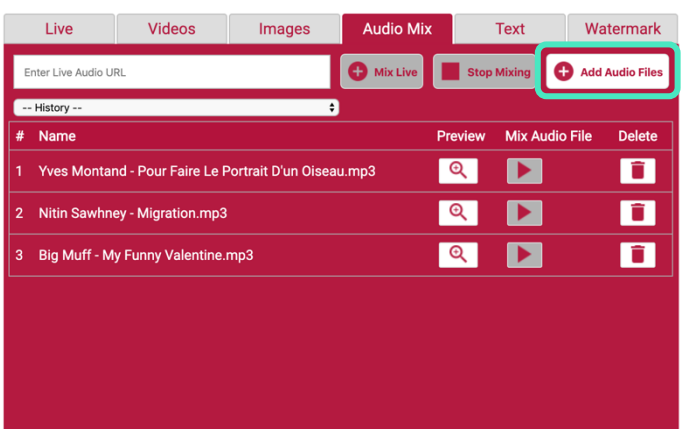

Dashboard **I**  $\bullet$ begin m m

画⾯左下"Audio Mixタブ"を選択し、 "Add Audio Files"をクリックします。

アップロードしたいファイルを選択し、"Upload" ボタンをクリックします。

アップロードが完了すると、ファイル名が追加 されます。不要なファイルは右のゴミ箱アイコ ンをクリックすることで削除できます。

\*MP3をサポートしています。

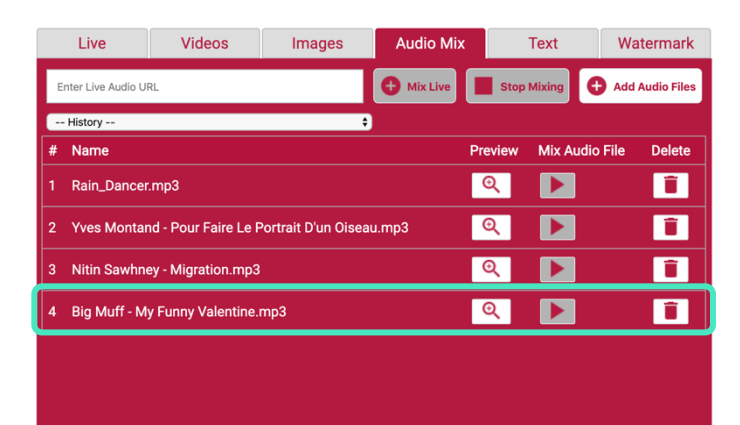

スタジオビュー - オーディオミックス

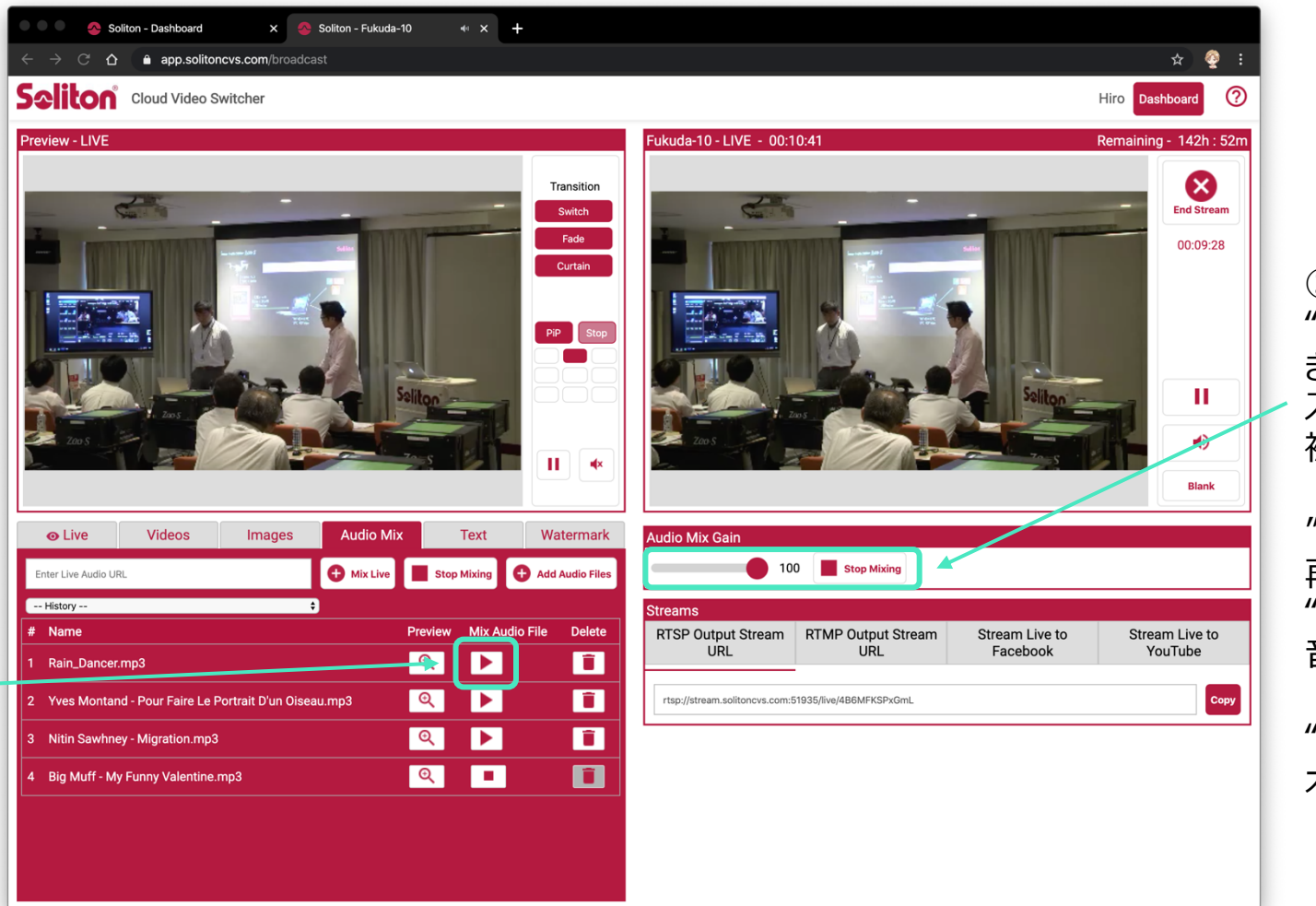

SWIRCh  $(2)$ "Audio Mix Gain"が調整で きるようになります。 スライダーを左右に動かすことで 被せる割合を変更できます。

Cloud

Nideo

"100"にすると、バックグラウンド 再⽣が100%になり、 "1"にすると、 入力ソースからの 音声のみになります。

"Stop Mixing"をクリックすると オーディオミックスを停止します。

© 2020 Mobile Broadcast Business Division

 $\Omega$ 

再⽣ボタンをクリックします。

▶が■変わり再生が始まります。

スタジオビュー - オーディオミックス

"Enter Live Audio URL"の部分に、RTSPのURLを ⼊⼒することでもオーディオの追加が可能です。 "Liveソース"タブに追加した映像付きのソースでも、 オーディオのみをミックスすることができます。

使用例: 実況・解説席にカメラを設置し送信することで、他のライ ブソースに切り替えても実況・解説席の⾳声のみをミック スして出⼒することができます。

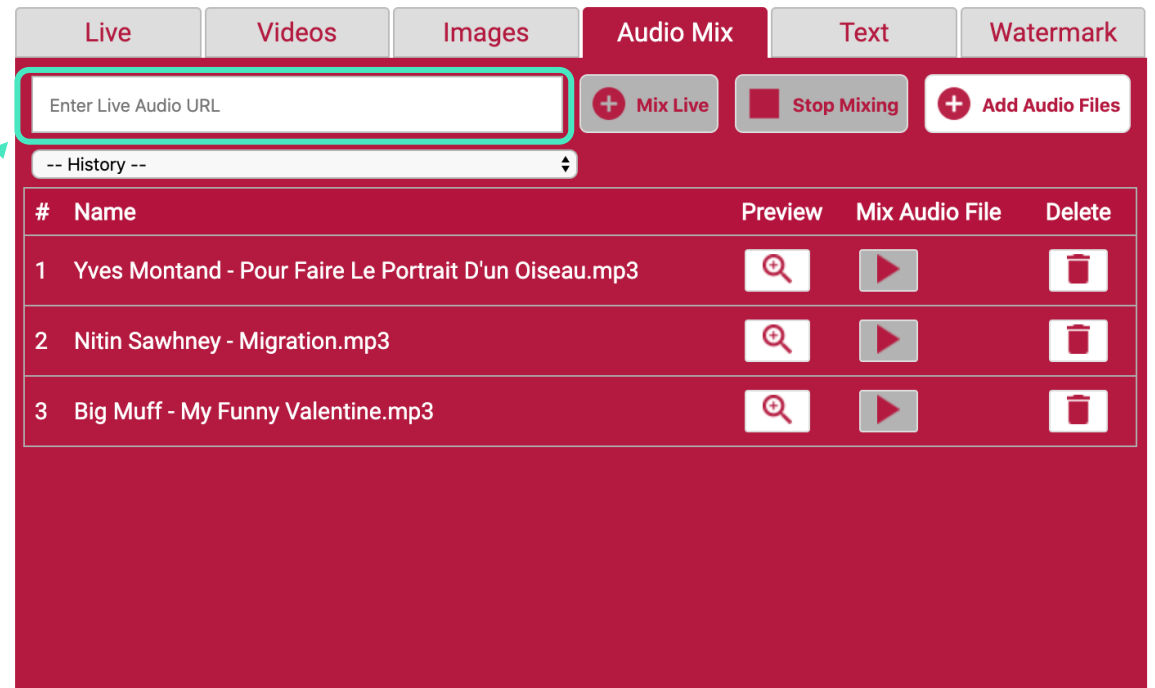

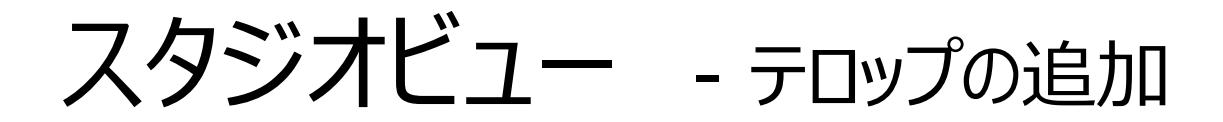

ブロードキャスト中の映像に挿し込めるテキストを作成できます。 \*フォントサイズや⾊は変更できますが、フォント種の変更には対応していません。 \*ブロードキャストするソースを変更しても一度設定したテロップはそのまま引き継がれます。

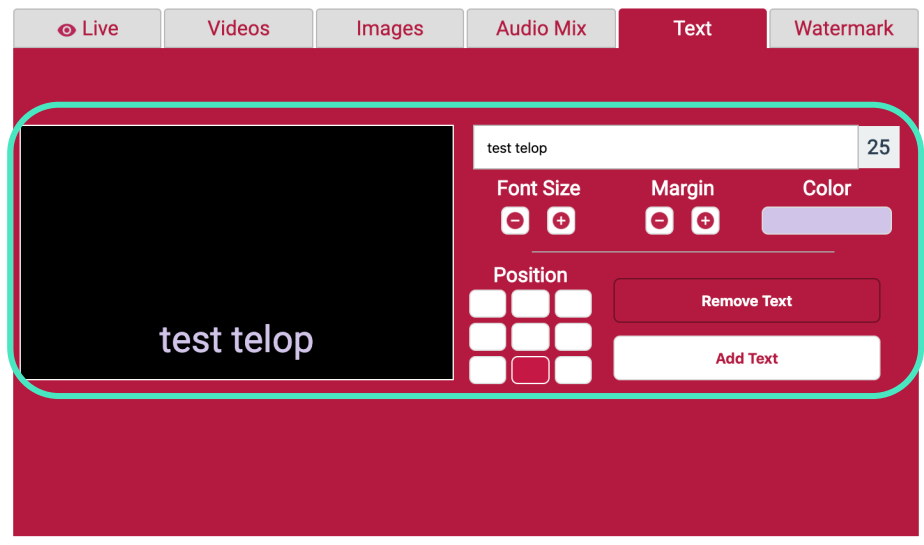

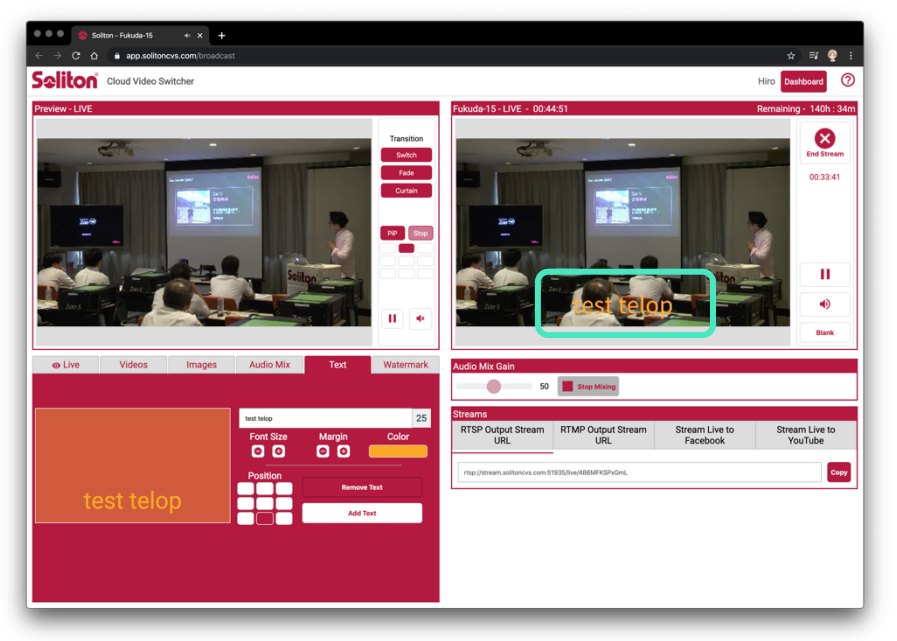

|画面左下"Text"タブを選択し、"Enter your text…"に表示させたい文字を入力します。

"Font size"で⽂字の⼤きさ、"Margin"で端からの距離を調整、 "Color"で⽂字⾊を変更できます。 "Position"で⽂字の配置位置を変更できます。

プレビュー画⾯で確認しながら調整し、"Add Text"をクリックすると"Live画⾯"に反映されます。 "Remove Text"をクリックすると"Live画⾯"から消去されます。

Cloud Video Switcher

スタジオビュー - ウォーターマーク

ブロードキャスト中の映像に挿し込めるウォーターマーク(透かし画像)を設定できます。 \*ブロードキャストするソースを変更しても一度設定したテロップはそのまま引き継がれます。

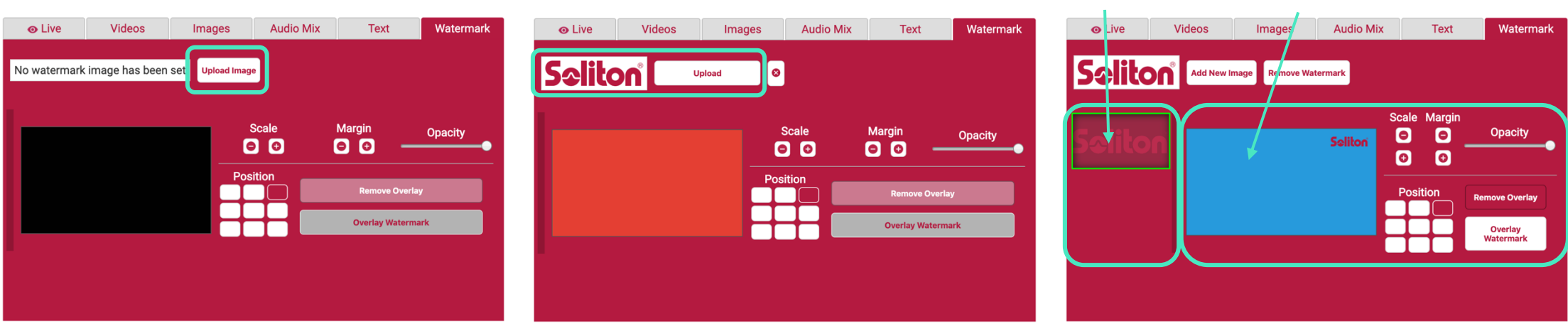

"Upload Image"をクリックし、ウォーター マークに使⽤する画像を選択します。

\*背景透過のPNGファイルが理想的です。

画像を選択すると、イメージプレビューが表示 されます。正しければ"Upload"をクリックしま す。

アップデートが完了すると、ストックエリアにアッ プデートした画像が表示されます。 ストックエリアの画像をクリックすると、プレ ビューエリアに表⽰されます。

ストックエリア プレビューエリア

"Scale"で⼤きさ、"Margin"で端からの距 離、"Opacity"で透過度、"Position"で表 示位置を設定します。調整はプレビューエリ アで確認できます。

スタジオビュー - ウォーターマーク

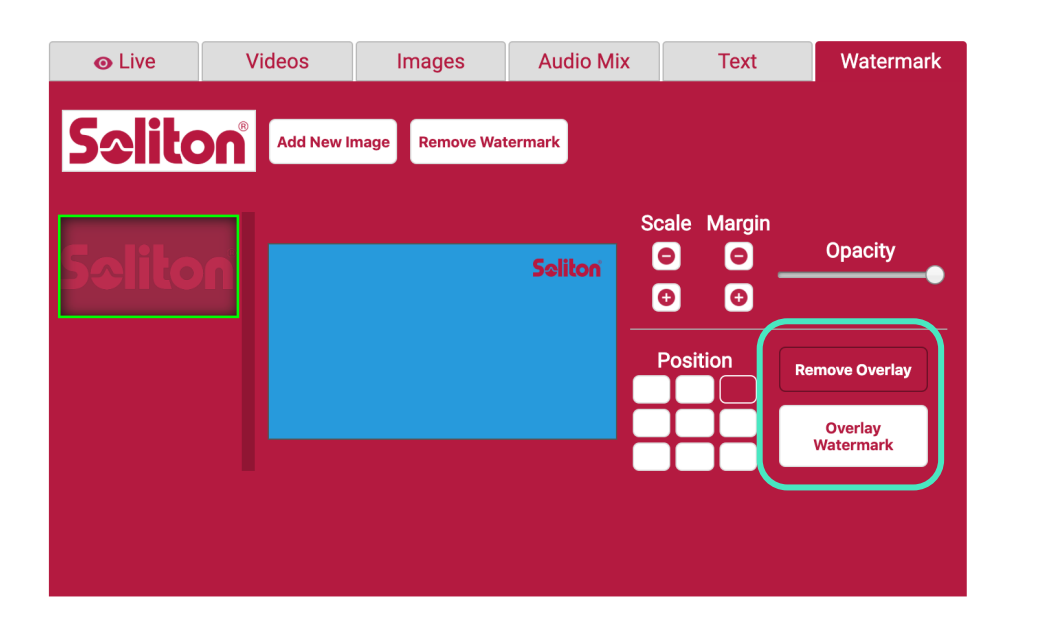

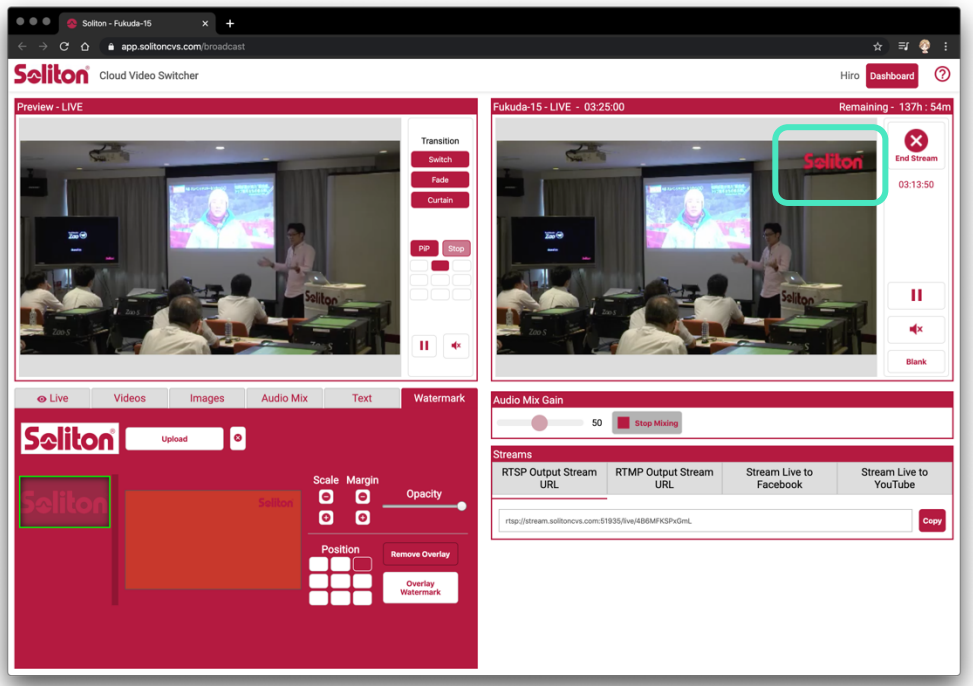

⼤きさなどを設定をし、プレビューエリアで問題がなければ"Overlay Watermark"をクリックします。 "Live画⾯"にウォーターマークが反映されます。

"Remove Overlay "をクリックすると"Liive画⾯"から消去されます。

\*複数の画像を登録できます。 "Watermarkタブ"内左のストックエリアに登録済みの画像が表示されます。そこから選択することで変更できます。 選択されているもが緑色の枠で表示されます。

**IIIO** © 2020 Mobile Broadcast Business Division

### スタジオビュー - PiP(Picture in Picture)

#### オンエア映像の隅などに別の映像・画像を挿し込む機能です。 \*配信するソースが変わるとPiPは解除されますのでご注意ください。

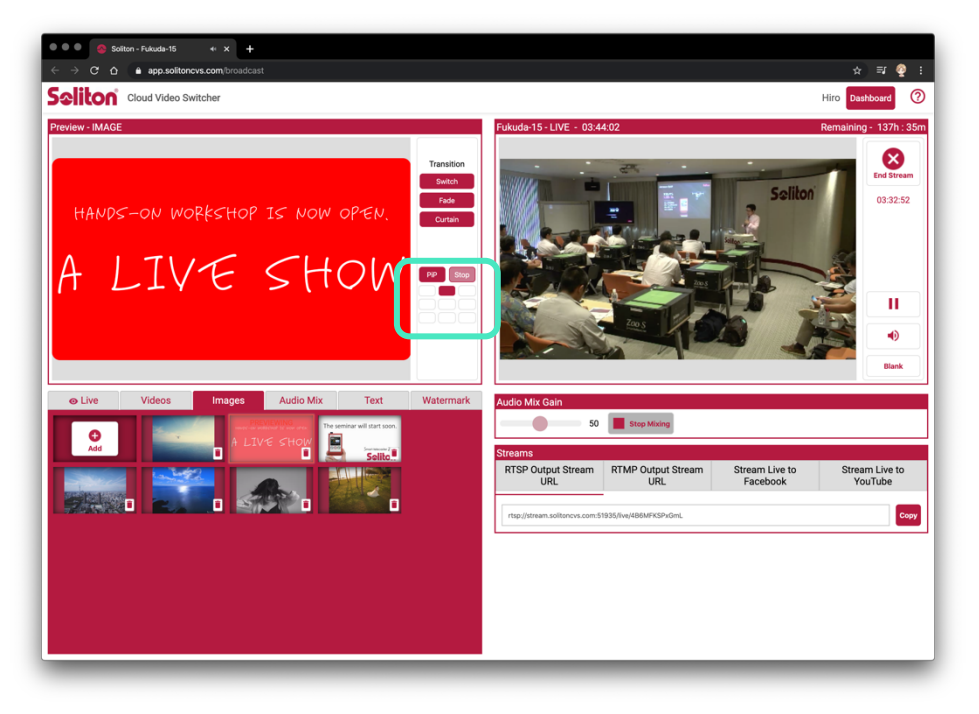

ブロードキャスト中に別のソースを任意のタブから選択しプレ ビュー画⾯に表⽰させます。

"PiP"を何処に表⽰させるかを選択し、"PiP"をクリックします。

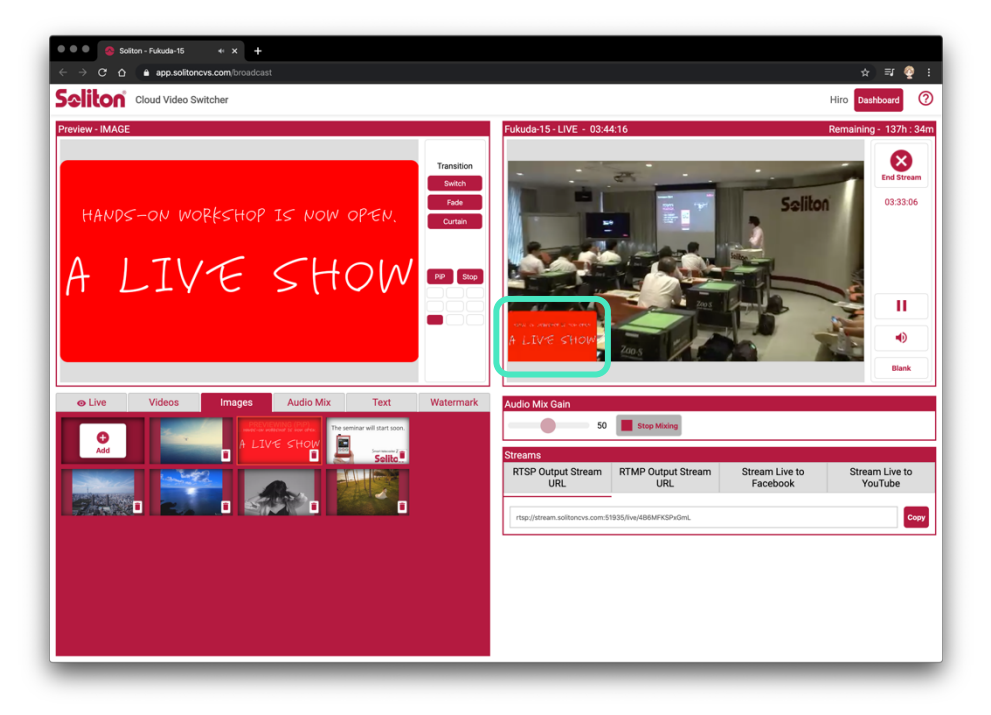

#### "Live画面に"設定されたPiPが表示されます。 "Stop"をクリックすることでPiPが解除されます。

\*配信ソースを切り替えるとPiPは解除されます。ご注意ください。

### スタジオビュー - ブロードキャストの停止 / シャットダウン

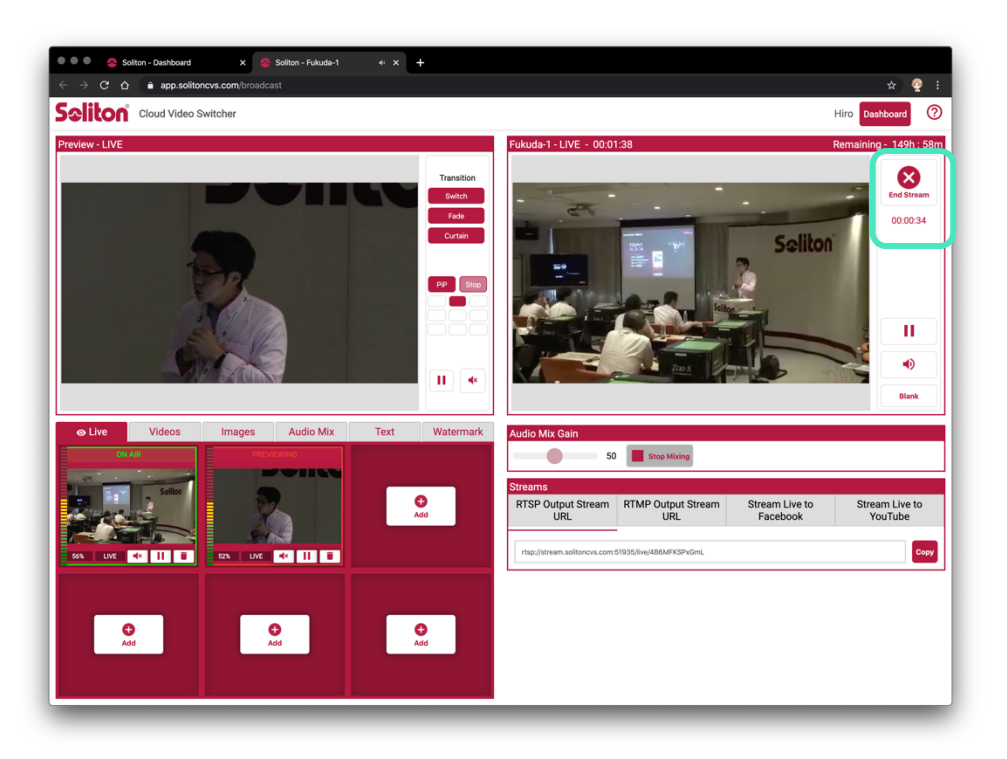

画⾯右上の"Live画⾯"にある"End Stream"ボタンをク リックすると、ポップアップで確認が求められ、"Confirm"をク リックするとブロードキャストを停⽌します。

**Shutdown** "Shutdown"ボタンをクリックすると、スタジオを終了しダッ シュボードに戻ります。

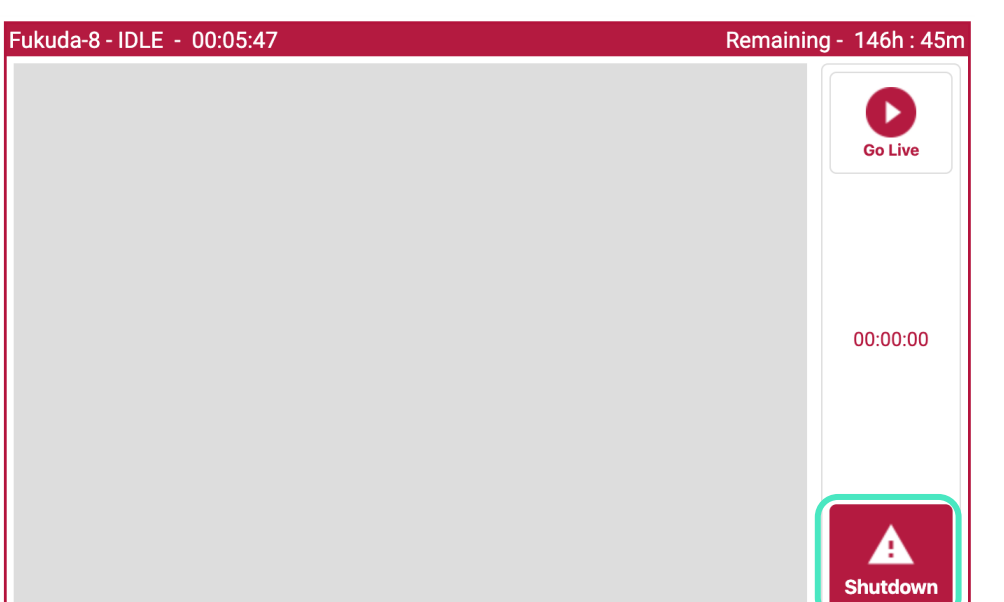

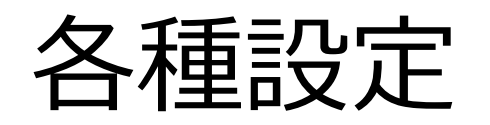

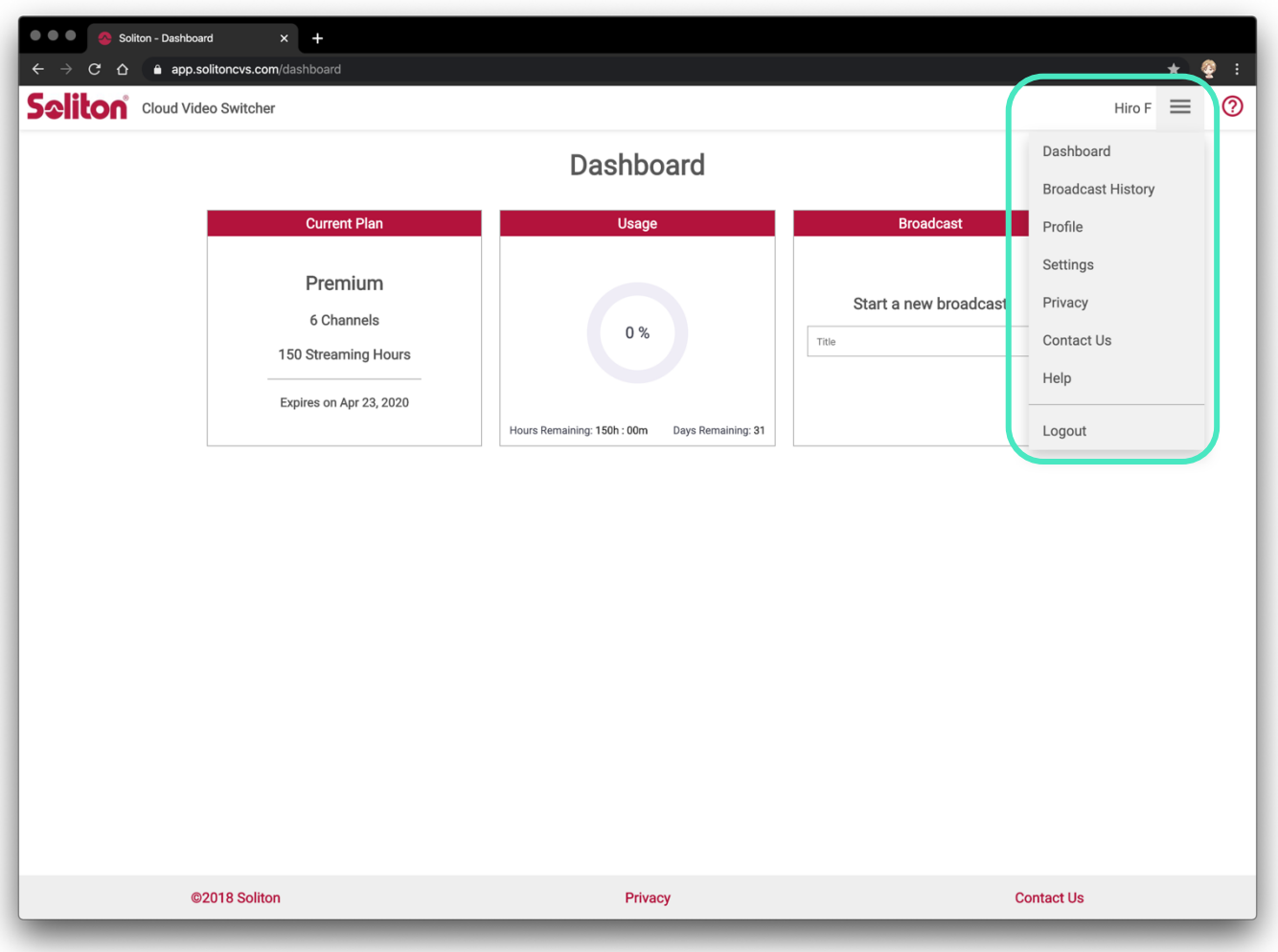

"ダッシュボード画⾯"右上のハンバーガーメニューから、 各種設定へアクセスできます。 また、ここからログアウトもできます。

Soliton<sup>®</sup> © 2020 Mobile Broadcast Business Division

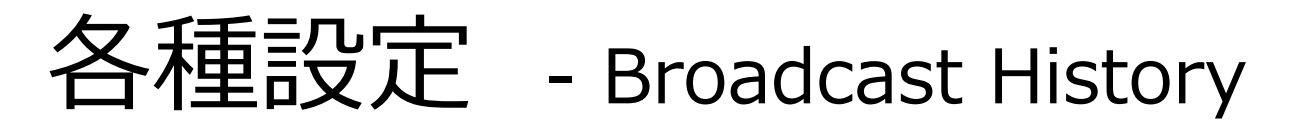

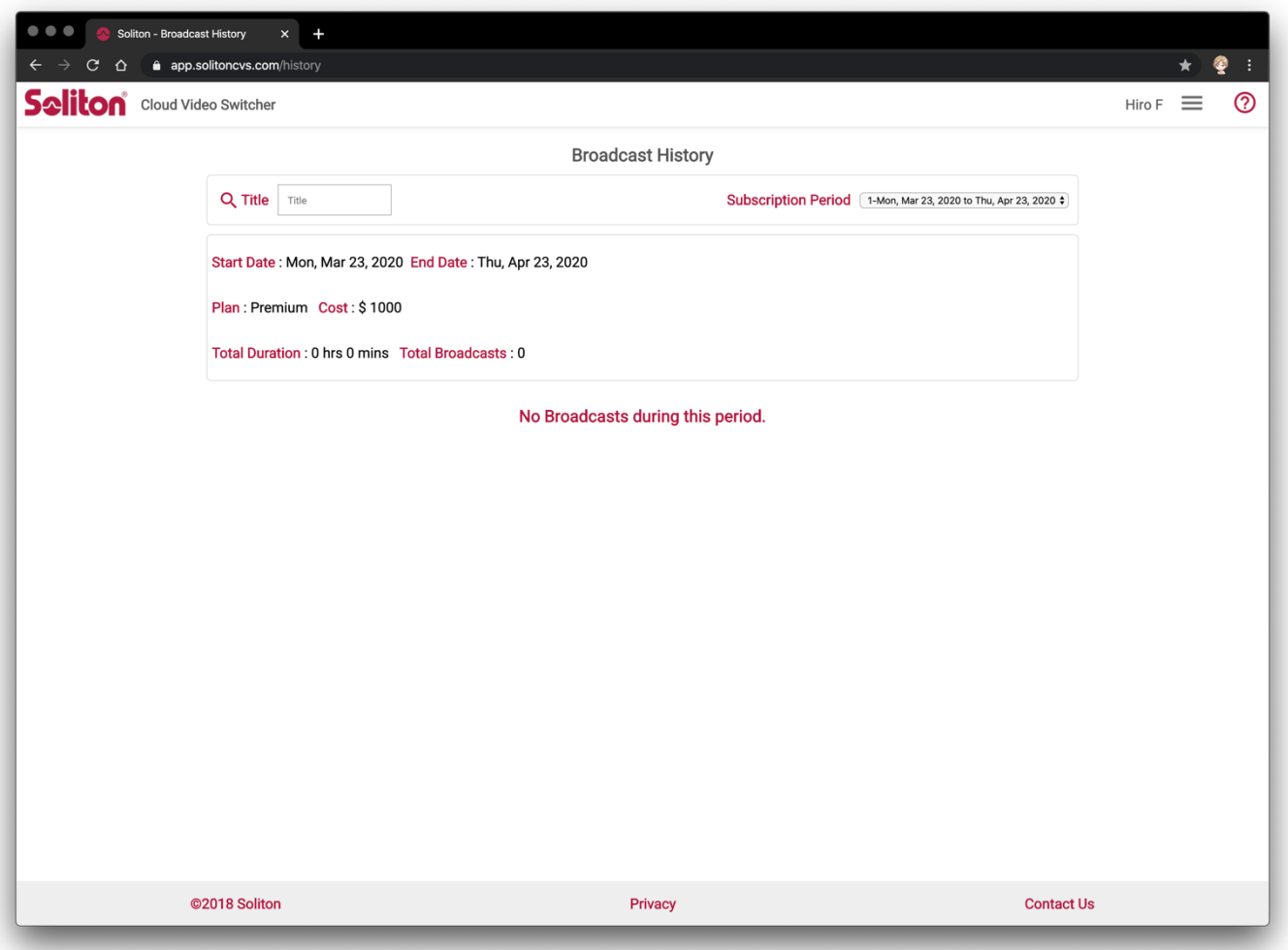

"Broadcast History"では、現在のプラン詳細や 過去にブロードキャストした履歴が参照できます。

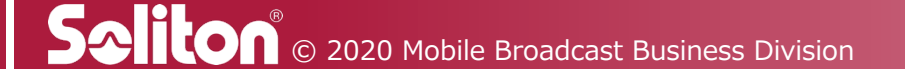

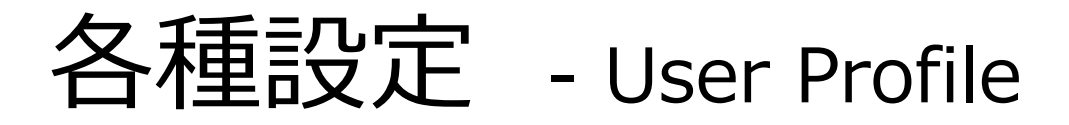

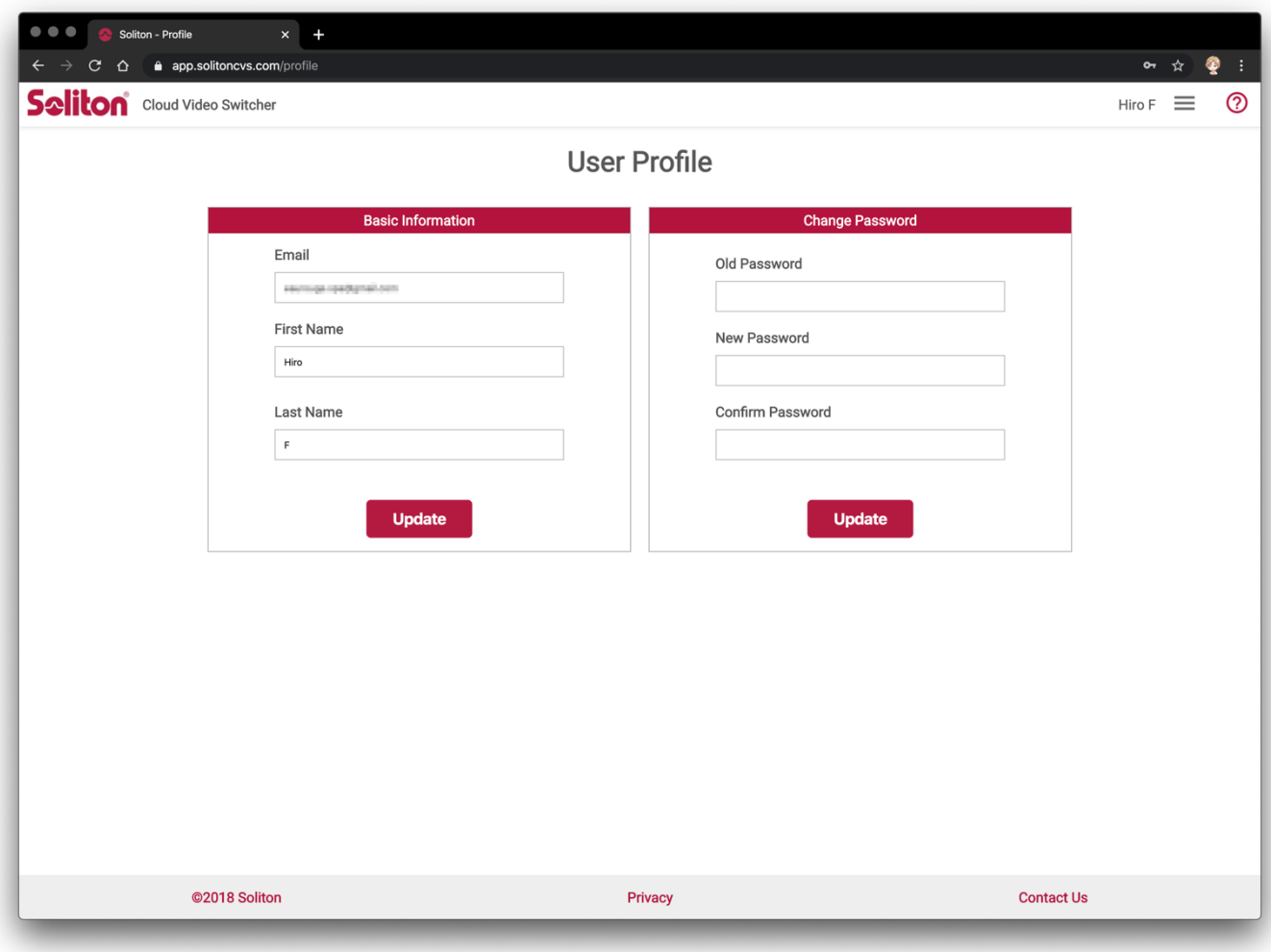

**Cloud Video Switcher** 

"User Profile"では、現在登録しているE-Mailと 氏名の確認と、氏名とパスワードの変更が可能です。

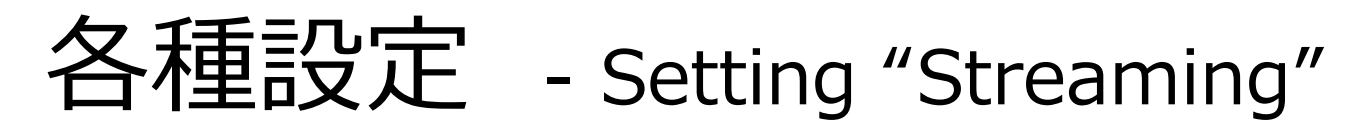

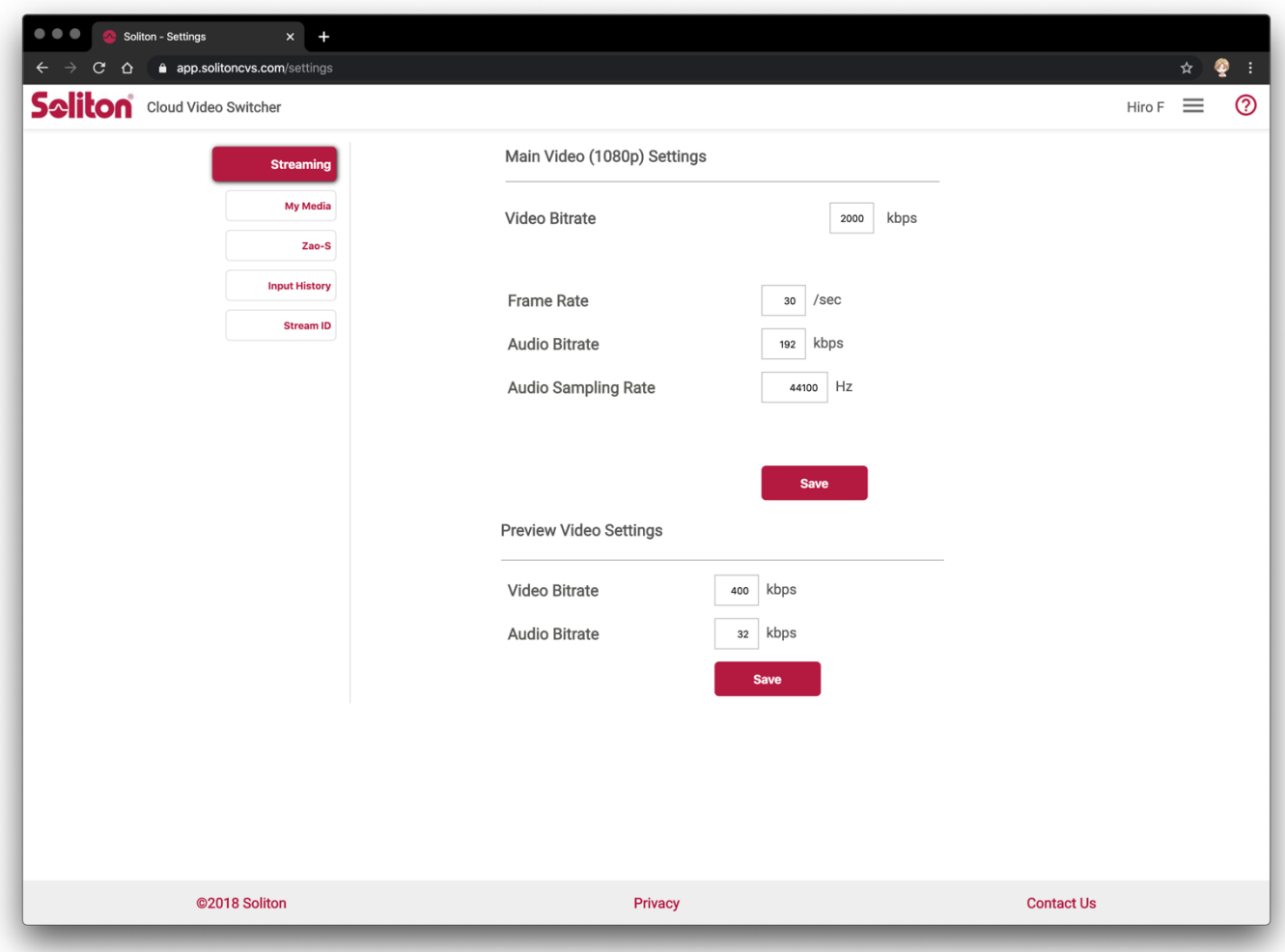

"Setting Streaming"では、ブロードキャストする 映像・オーディオのビットレートと、"Studio画面"での プレビュー⽤ビットレートの設定ができます。

\*通常、変更する必要はありません。

**Salito** C 2020 Mobile Broadcast Business Division

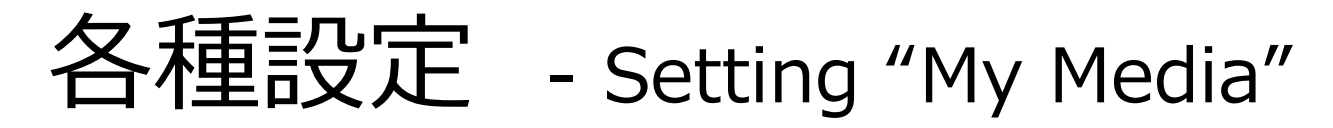

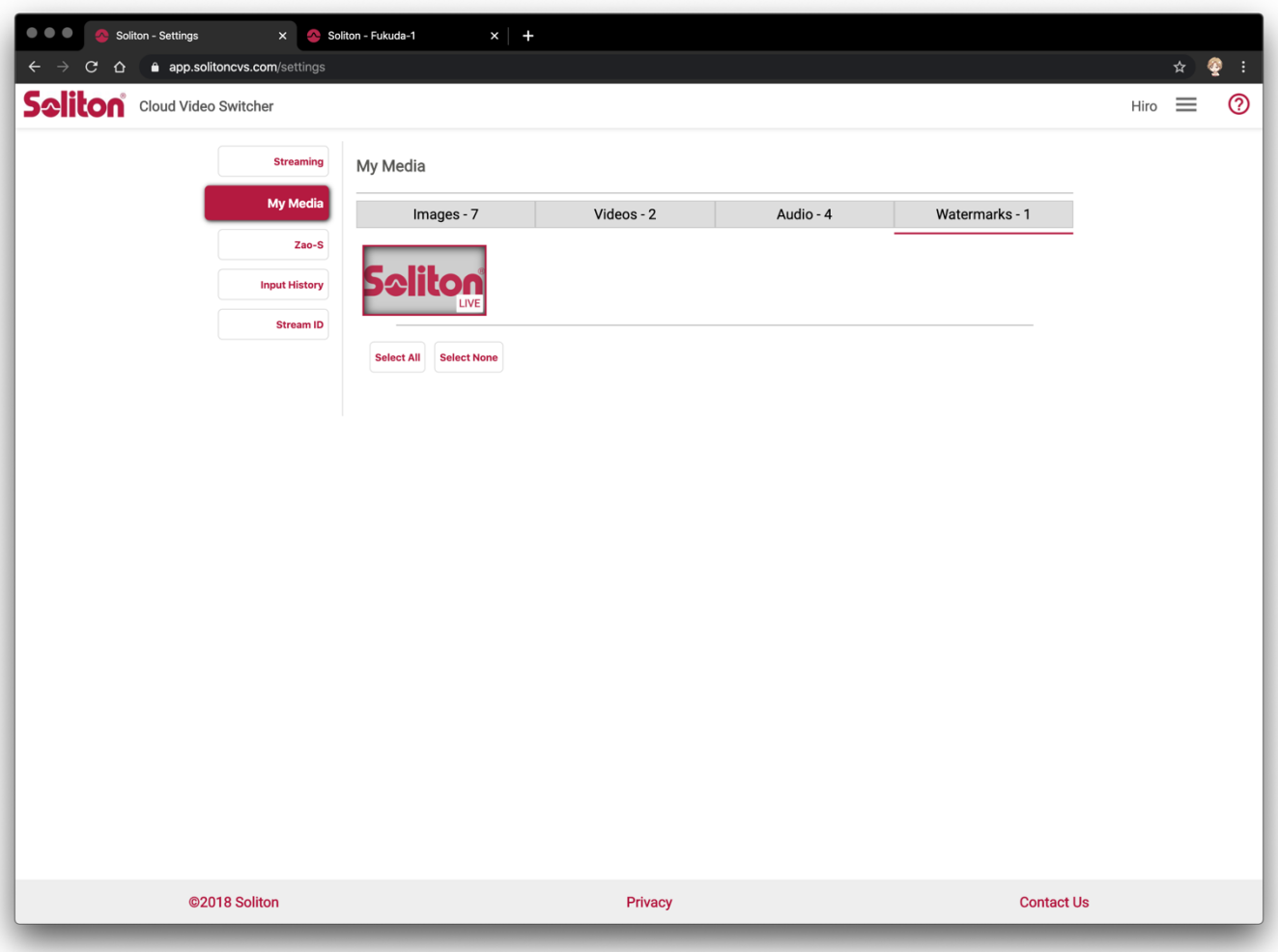

"My Media"では、アップロードした静止画・動画・ オーディオファイル、ウォーターマークデータの確認と削 除ができます。

\*各データのアップロードはできません。アップロードは"Studio画面" から実施してください。

SAILON © 2020 Mobile Broadcast Business Division

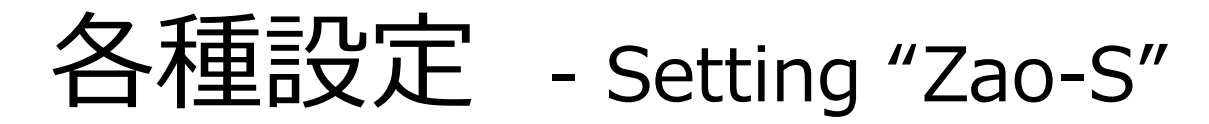

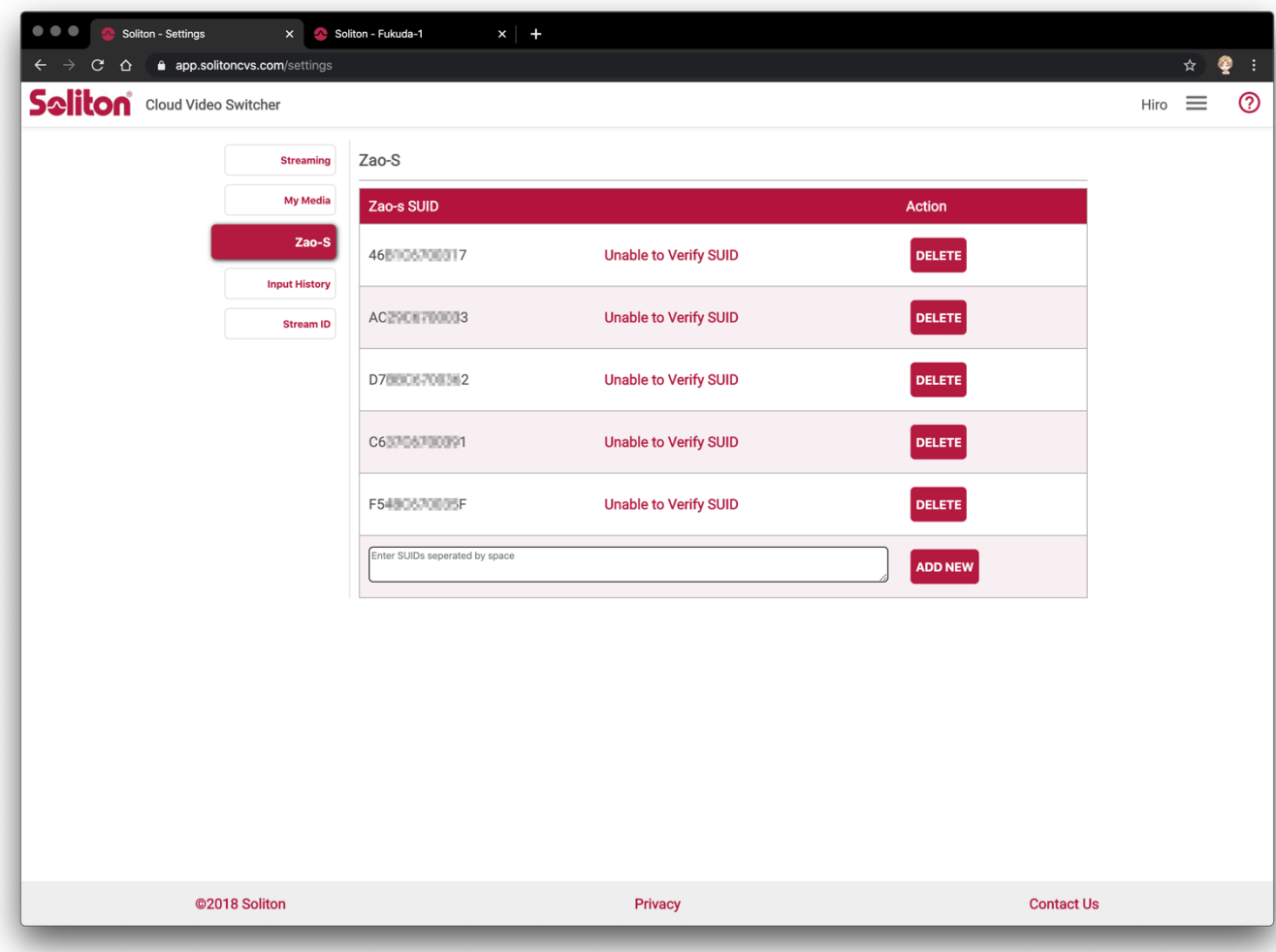

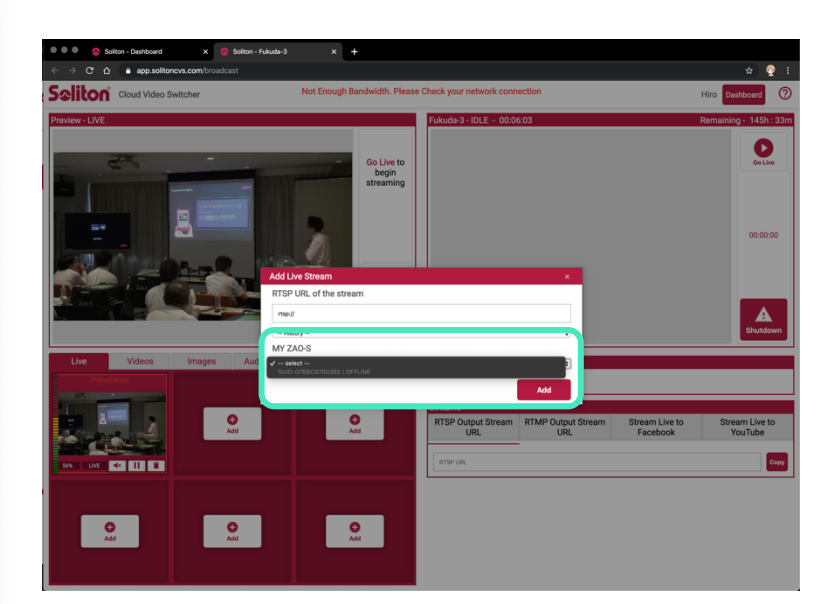

"Zao-S"では、事前に使⽤するZao-SのSUIDを 登録することができます。

\*登録はSolitonで実施します。お客様が作業することはありません。

ここで登録したZao-Sは、"Studio画⾯"の"Liveタ ブ"から"ライブソース"を追加する際に、"MY ZAO-S"に表示され、簡単にソース登録が可能になります。

**SAILON** © 2020 Mobile Broadcast Business Division

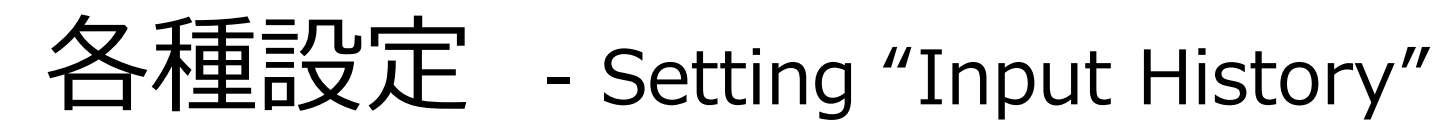

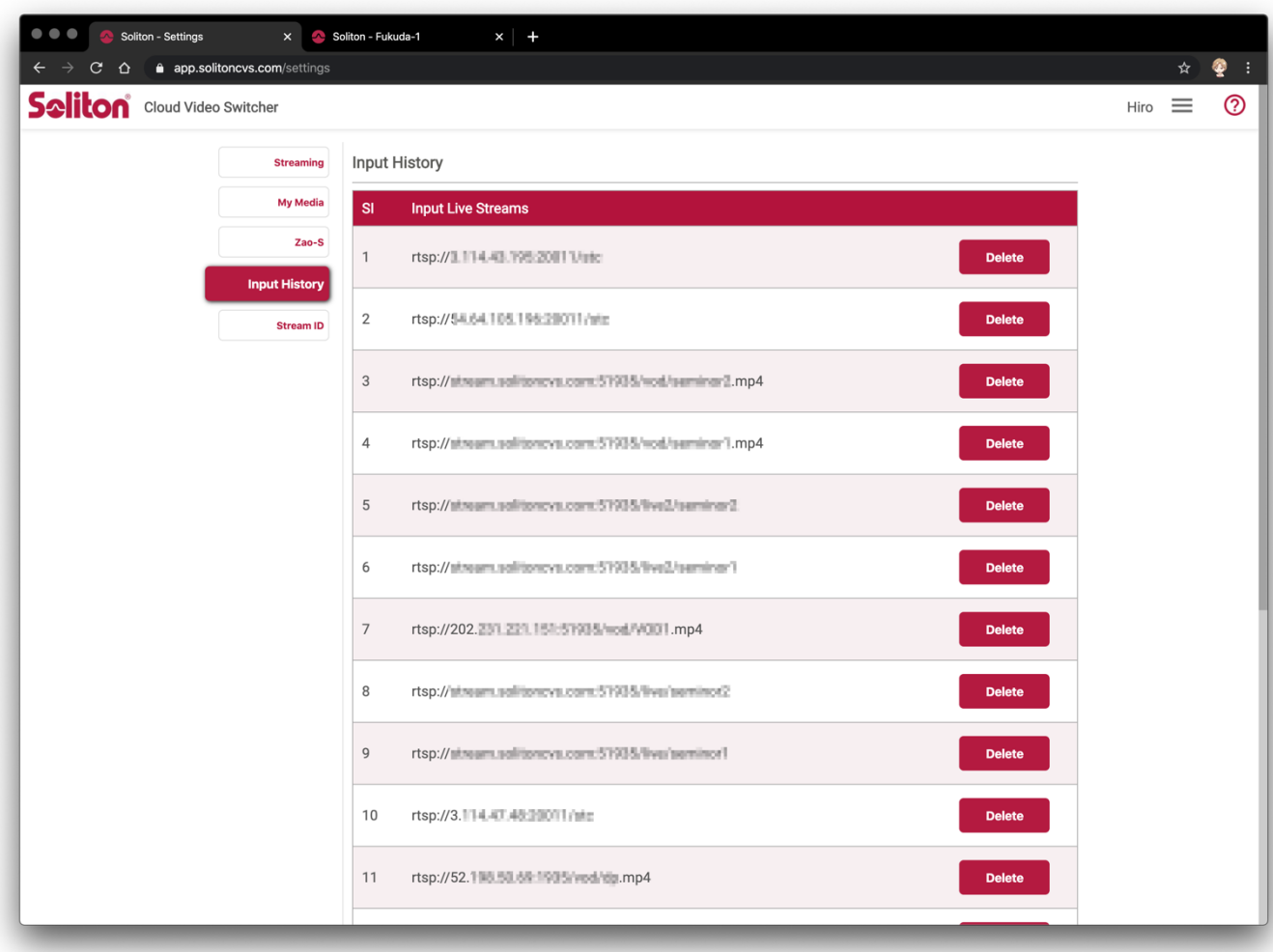

"Input History"では、"Studio画⾯"の"Liveタ ブ"でライブソースの追加をした履歴を確認できます。 削除もここから可能です。

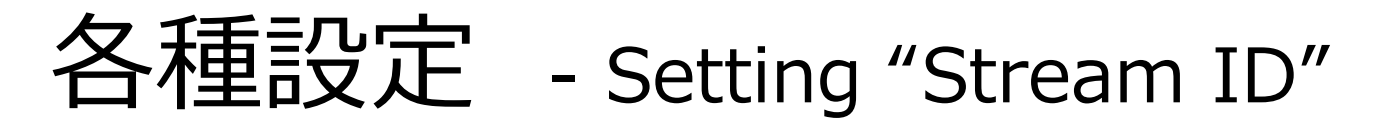

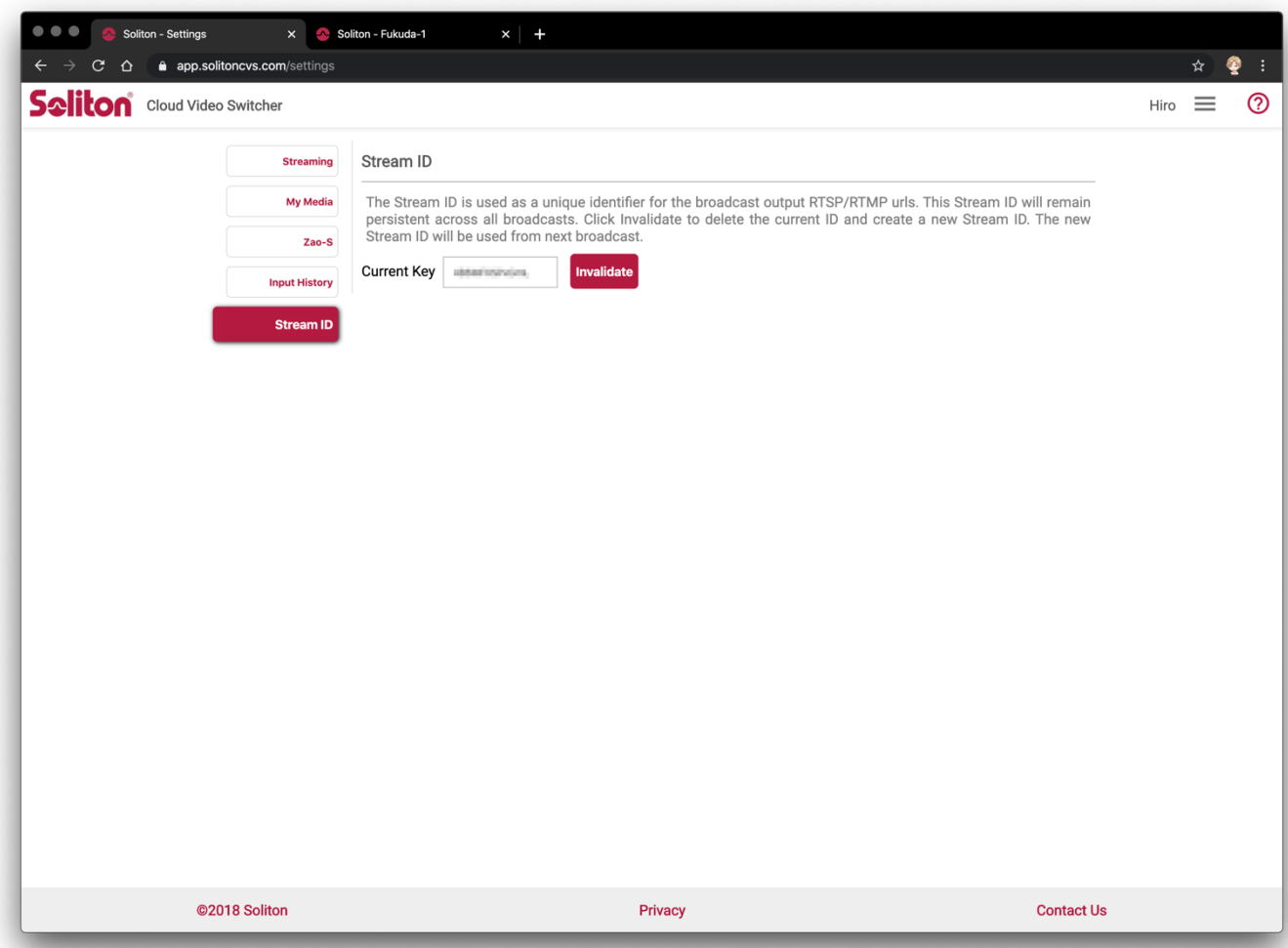

**Cloud Video Switcher** 

"Stream ID"は、RTSP / RTMPのURLに対して 払い出される識別IDです。ユーザー単位で保持され るものですが、変更の必要が⽣じた場合はここで変 更します。

\*通常、変更する必要はありません。